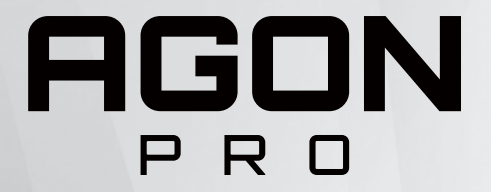

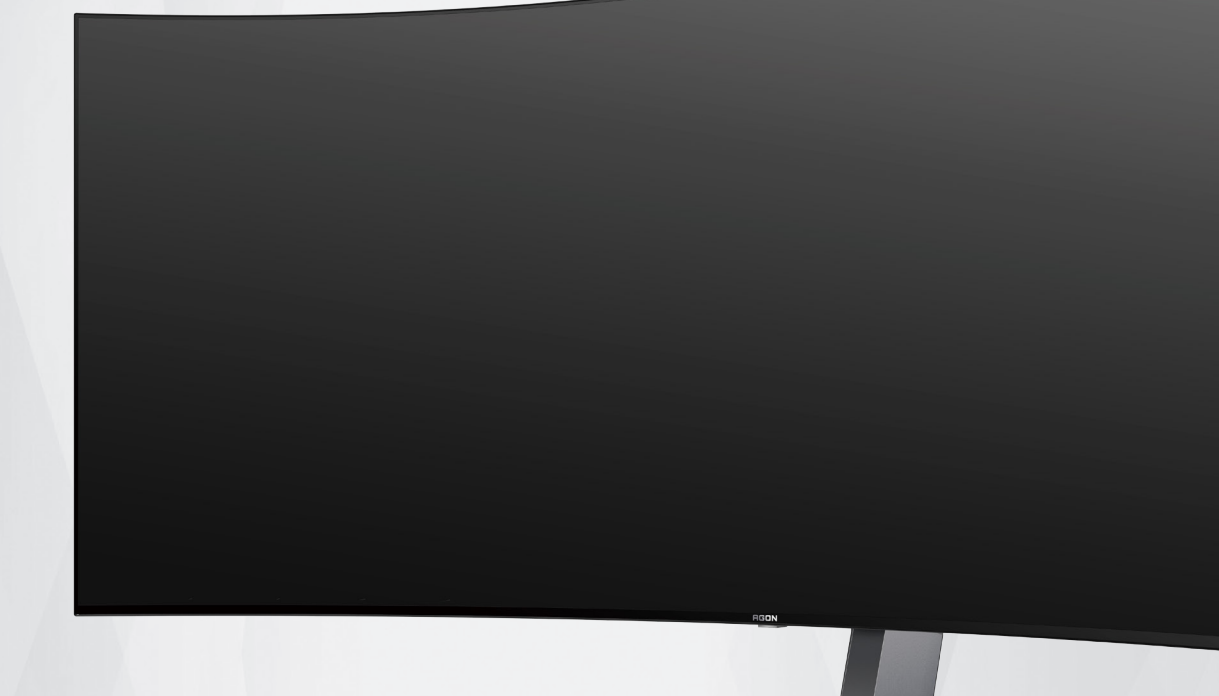

# Εγχειρίδιο χρήστη οθόνης OLED **AG456UCZD**

Με βάση τα χαρακτηριστικά του προϊόντος OLED, συνιστάται η συντήρηση της οθόνης σύμφωνα με τις απαιτήσεις των οδηγιών χρήστη, ώστε να μειωθεί ο κίνδυνος δημιουργίας διατήρησης εικόνας.

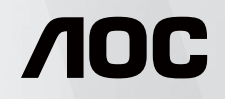

© 2023 AOC.All Rights Reserved www.aoc.com

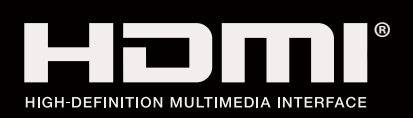

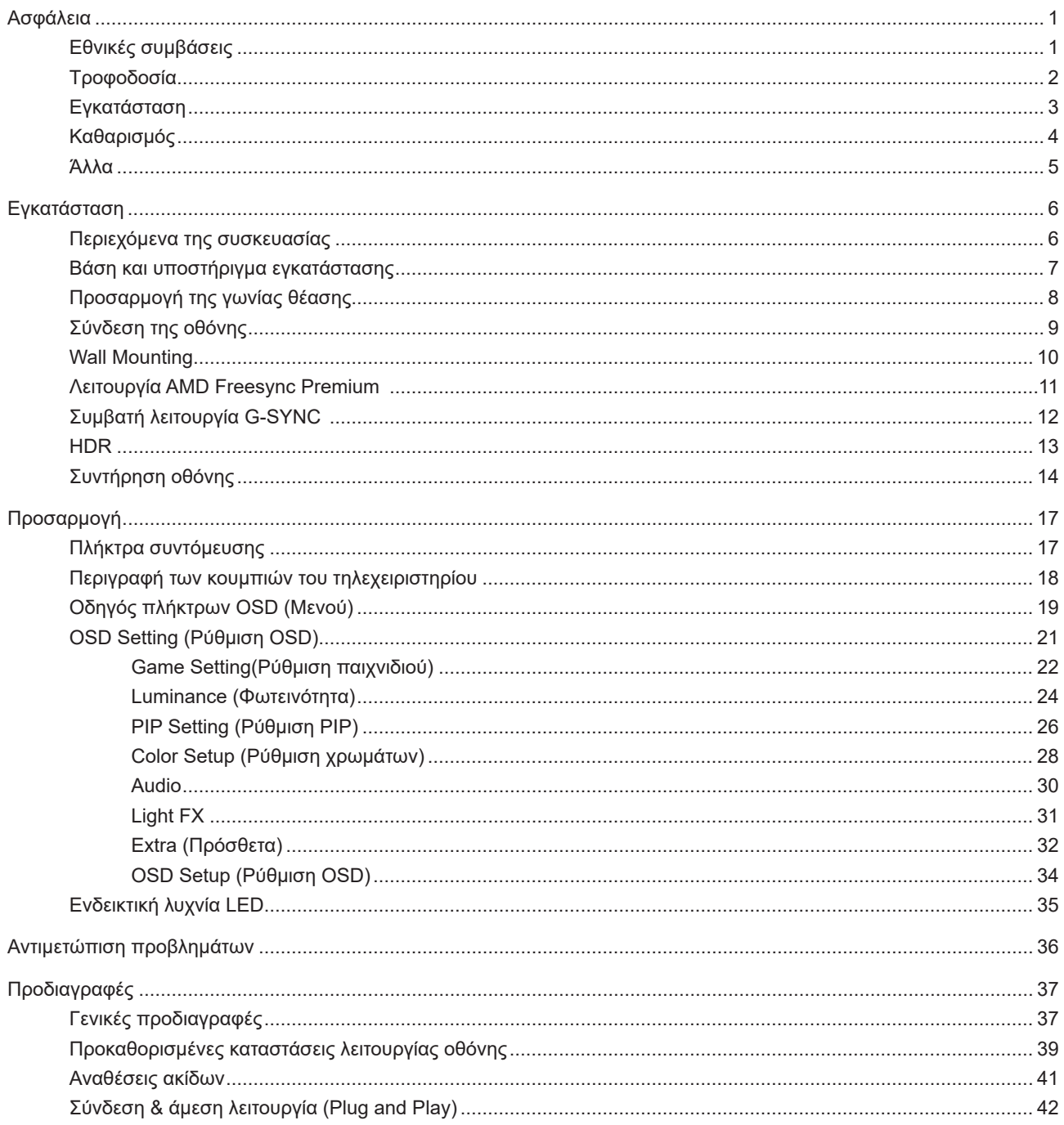

# <span id="page-2-0"></span>**Ασφάλεια**

### **Εθνικές συμβάσεις**

Τα ακόλουθα υποτμήματα περιγράφουν συμβολισμικές συμβάσεις που χρησιμοποιούνται σε αυτό το έγγραφο.

#### **Σημειώσεις, προφυλάξεις και προειδοποιήσεις**

Στο σύνολο του παρόντος οδηγού, ομαδοποιημένο κείμενο ενδέχεται να συνοδεύεται από εικονίδιο και να έχει τυπωθεί με έντονη ή πλάγια γραφή. Οι ομάδες αυτές αποτελούν σημειώσεις, προφυλάξεις και προειδοποιήσεις και χρησιμοποιούνται ως ακολούθως:

### $\mathbb{Z}$

**ΣΗΜΕΙΩΣΗ:** Μια ΣΗΜΕΙΩΣΗ υποδεικνύει σημαντικές πληροφορίες που σας βοηθούν να κάνετε καλύτερη χρήση του συστήματος του υπολογιστή σας.

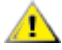

**ΠΡΟΦΥΛΑΞΗ:** Μια ΠΡΟΦΥΛΑΞΗ δηλώνει είτε πιθανή ζημιά στο υλικό είτε απώλεια δεδομένων και σας λέει πώς να αποφύγετε το πρόβλημα.

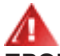

**ΠΡΟΕΙΔΟΠΟΙΗΣΗ:** Η ΠΡΟΕΙΔΟΠΟΙΗΣΗ υποδεικνύει το ενδεχόμενο πρόκλησης σωματικής βλάβης και σας ενημερώνει για το πώς να αποφύγετε το πρόβλημα. Μερικές προειδοποιήσεις ενδέχεται να εμφανίζονται με διαφορετική μορφή και μπορεί να συνοδεύονται από ένα εικονίδιο. Σε τέτοιες περιπτώσεις, η συγκεκριμένη παρουσίαση της προειδοποίησης ανατίθεται από ρυθμιστική Αρχή.

### <span id="page-3-0"></span>**Τροφοδοσία**

Η οθόνη θα πρέπει να λειτουργεί μόνο από τον τύπο της πηγής τροφοδοσίας που δηλώνεται στην ετικέτα. Εάν δεν είστε σίγουροι για τον τύπο τροφοδοσίας της οικίας σας, συμβουλευτείτε τον προμηθευτή σας ή την τοπική εταιρεία παροχής ηλεκτρισμού.

Η οθόνη είναι εφοδιασμένη με γειωμένο βύσμα τριπλής διακλάδωσης, ένα βύσμα με ένα τρίτο ακροδέκτη (γείωση). Αυτό το βύσμα θα εφαρμόσει μόνο σε μια γειωμένη έξοδο τροφοδοσίας ως χαρακτηριστικό ασφαλείας. Στην περίπτωση που η έξοδός σας δεν περιλαμβάνει τρισύρματο βύσμα, ζητήστε από έναν ηλεκτρολόγο να εγκαταστήσει τη σωστή έξοδο ή χρησιμοποιήστε έναν προσαρμογέα για την ασφαλή γείωση της συσκευής. Μην παρακάμψετε το σκοπό της ασφάλειας του γειωμένου βύσματος.

Αποσυνδέστε τη μονάδα κατά τη διάρκεια καταιγίδας ή όταν δεν θα χρησιμοποιηθεί για μεγάλες χρονικές περιόδους. Αυτό θα προστατέψει την οθόνη από ζημίες εξαιτίας αυξομειώσεων του ρεύματος.

Μην υπερφορτώνετε τις ταινίες τροφοδοσίας και τα καλώδια επέκτασης. Η υπερφόρτωση μπορεί να καταλήξει σε φωτιά ή ηλεκτροπληξία.

Για τη διασφάλιση ικανοποιητικής λειτουργίας, χρησιμοποιήστε την οθόνη μόνο με υπολογιστές που περιλαμβάνονται στη λίστα UL που διαθέτουν κατάλληλα διαμορφωμένες υποδοχές με σήμανση μεταξύ 100 - 240V AC, Ελ. τάσης 5A.

Η πρίζα τοίχου θα πρέπει να είναι εγκατεστημένη κοντά στον εξοπλισμό και εύκολα προσβάσιμη.

### <span id="page-4-0"></span>**Εγκατάσταση**

Μην τοποθετείτε την οθόνη σε ασταθές καρότσι, βάση, τρίποδο, βραχίονα ή τραπέζι. Σε περίπτωση πτώσης της οθόνης, μπορεί να τραυματίσει κάποιο άτομο και να προκαλέσει σοβαρή ζημιά στο προϊόν αυτό. Χρησιμοποιείται μόνο με τροχήλατο έπιπλο, βάση, τρίποδα, βραχίονα ή τραπέζι που προτείνεται από τον κατασκευαστή ή πωλείται με το προϊόν. Ακολουθήστε τις οδηγίες του κατασκευαστή κατά την εγκατάσταση του προϊόντος και χρησιμοποιείτε εξαρτήματα εγκατάστασης που προτείνονται από τον κατασκευαστή. Ένας συνδυασμός προϊόντος και καροτσιού πρέπει να μετακινείται με προσοχή.

Μην ωθείτε ποτέ οποιοδήποτε αντικείμενο στην υποδοχή στο περίβλημα της οθόνης. Μπορεί να καταστρέψει εξαρτήματα του κυκλώματος προκαλώντας πυρκαγιά ή ηλεκτροπληξία. Μην χύνετε ποτέ υγρά στην οθόνη.

Μην τοποθετείτε το μπροστινό μέρος του προϊόντος στο δάπεδο.

Εάν τοποθετήσετε την οθόνη σε τοίχο ή ράφι, χρησιμοποιήστε ένα κιτ εγκατάστασης που έχει εγκριθεί από τον κατασκευαστή και ακολουθήστε τις οδηγίες του.

Αφήνετε χώρο γύρω από την οθόνη όπως φαίνεται πιο κάτω. Διαφορετικά, η κυκλοφορία του αέρα ενδέχεται να είναι ανεπαρκής και συνεπώς η υπερθέρμανση μπορεί να προκαλέσει πυρκαγιά ή φθορά στην οθόνη.

Για την αποφυγή πιθανής φθοράς, για παράδειγμα το ξεφλούδισμα του ταμπλό από τη στεφάνη, βεβαιωθείτε ότι η οθόνη δεν είναι λυγισμένη προς τα κάτω περισσότερο από 5 μοίρες. Εάν ξεπεράσετε τη μέγιστη γωνία των 5 μοιρών όταν γείρετε την οθόνη, η φθορά της οθόνης δεν θα καλυφθεί από την εγγύηση.

Δείτε πιο κάτω τους προτεινόμενους χώρους αερισμού γύρω από την οθόνη όταν η οθόνη είναι εγκατεστημένη στη βάση:

#### **Εγκατάσταση με βάση**

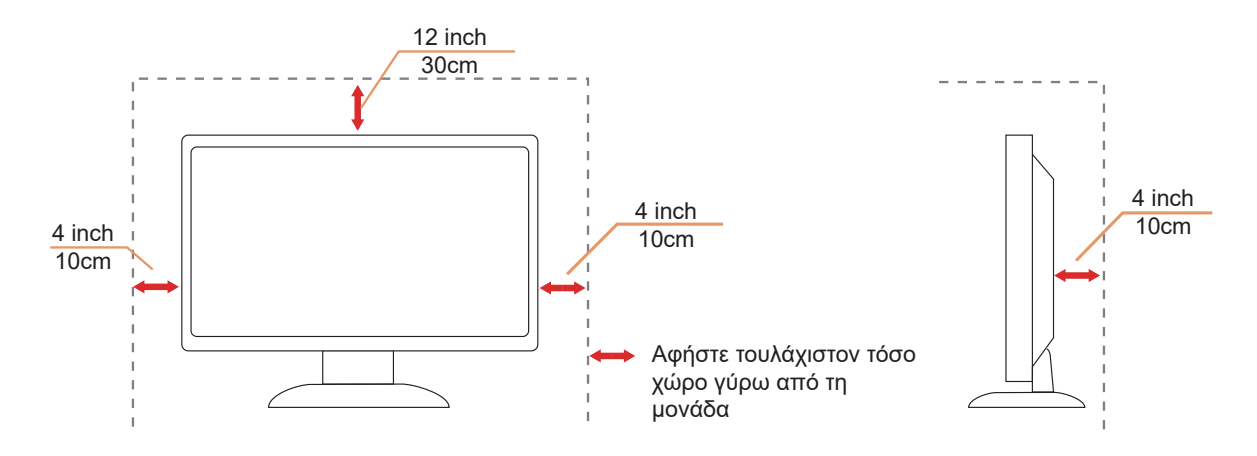

## <span id="page-5-0"></span>**Καθαρισμός**

Καθαρίζετε τακτικά το περίβλημα με ένα βρεγμένο με νερό, μαλακό πανί.

Όταν καθαρίζετε, χρησιμοποιήστε ένα μαλακό βαμβακερό ύφασμα ή πανί από μικροϊνες. Το ύφασμα πρέπει να είναι υγρό και σχεδόν στεγνό, μην αφήνετε υγρά μέσα στη θήκη.

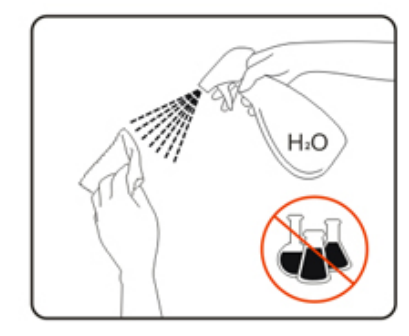

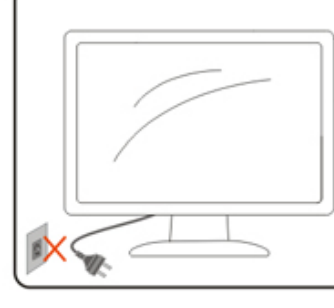

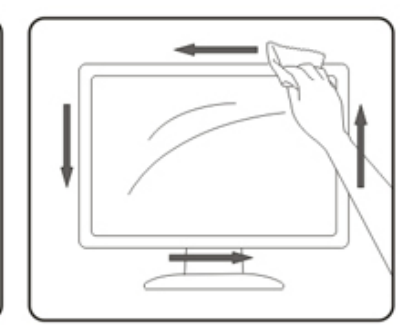

Αποσυνδέστε το καλώδιο τροφοδοσίας πριν τον καθαρισμό του προϊόντος.

### <span id="page-6-0"></span>**Άλλα**

Σε περίπτωση που το προϊόν εκπέμπει παράξενη μυρωδιά, ήχο ή καπνό, αποσυνδέστε ΑΜΕΣΑ την πρίζα τροφοδοσίας και επικοινωνήστε με το ένα κέντρο επισκευών.

Βεβαιωθείτε ότι τα ανοίγματα αερισμού δεν είναι φραγμένα από τραπέζι ή κουρτίνα.

Η οθόνη OLED δεν πρέπει να υποβάλλεται σε έντονες δονήσεις ή κρούσεις κατά τη λειτουργία της.

Μην χτυπάτε ή ρίχνετε την οθόνη κατά τη λειτουργία ή μεταφορά της.

Με βάση τα χαρακτηριστικά των προϊόντων OLED, δεν συνιστάται η συνεχόμενη χρήση αυτού του προϊόντος για περισσότερες από τέσσερις ώρες. Αυτό το προϊόν χρησιμοποιεί πολλές τεχνολογίες για την εξάλειψη τυχόν διατήρησης εικόνας. Για λεπτομέρειες, ανατρέξτε στις οδηγίες για τη «Συντήρηση οθόνης».

# <span id="page-7-0"></span>**Εγκατάσταση**

### **Περιεχόμενα της συσκευασίας**

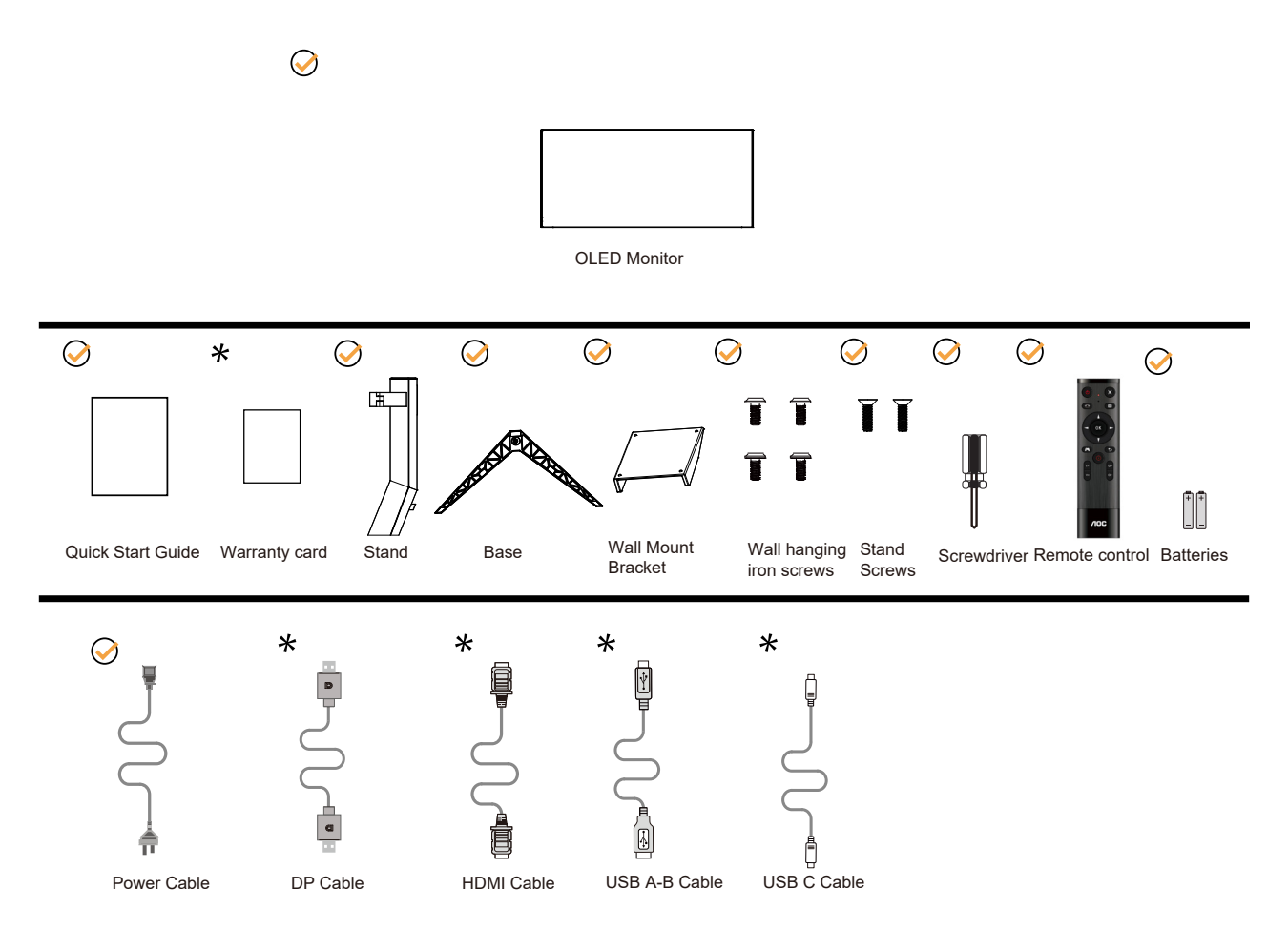

Δεν θα παρέχονται όλα τα καλώδια σήματος για όλες τις χώρες και τις περιοχές. Απευθυνθείτε στον τοπικό διανομέα ή υποκατάστημα της AOC για επιβεβαίωση.

## <span id="page-8-0"></span>**Βάση και υποστήριγμα εγκατάστασης**

Τοποθετήστε ή αφαιρέστε τη βάση ακολουθώντας τα παρακάτω βήματα.

Εγκατάσταση:

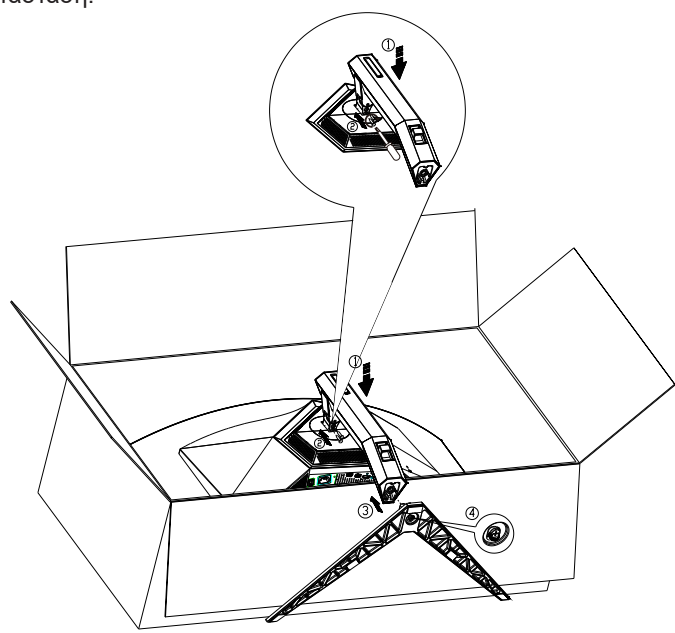

Αφαίρεση:

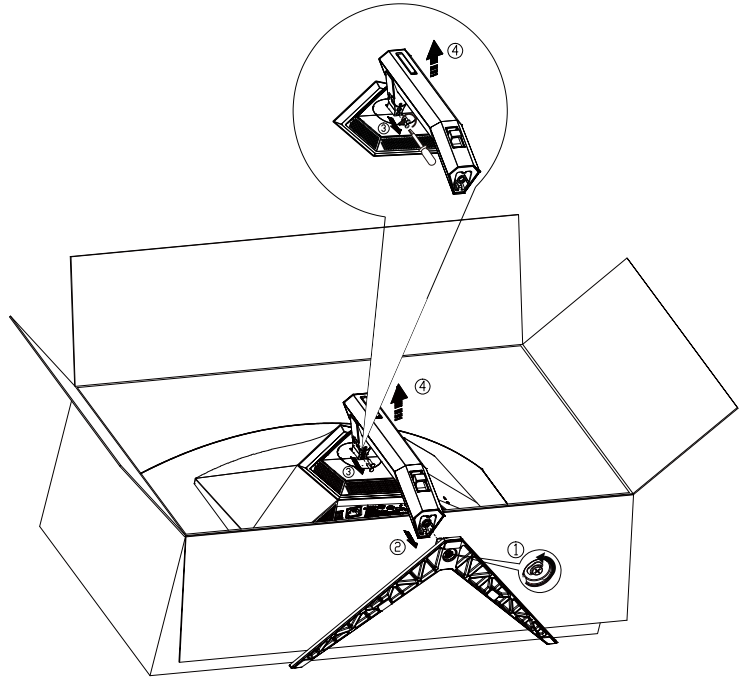

Προδιαγραφές βίδας βάσης: M8\*35 mm (ωφέλιμο σπείρωμα 10 mm)

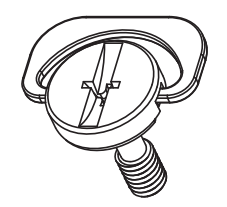

## <span id="page-9-0"></span>**Προσαρμογή της γωνίας θέασης**

Για βέλτιστη προβολή, προτείνεται να δείτε την οθόνη κατά πρόσωπο, κατόπιν να προσαρμόσετε τη γωνία της οθόνης σύμφωνα με την προτίμησή σας.

Κρατήστε τη βάση υποδοχής με τέτοιο τρόπο ώστε να μην ανατρέψετε την οθόνη όταν αλλάζετε τη γωνία της οθόνης. Μπορείτε να προσαρμόσετε την οθόνη όπως παρουσιάζεται πιο κάτω:

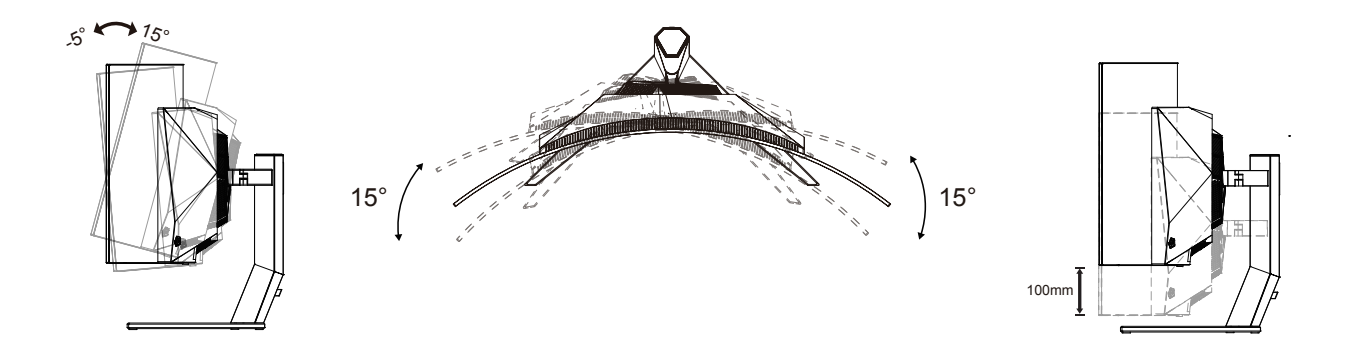

### **ΣΗΜΕΙΩΣΗ:**

Μην αγγίζετε την οθόνη OLED όταν αλλάζετε τη γωνία. Ενδέχεται να προκαλέσει ζημιά ή να σπάσει την οθόνη OLED.

#### **Προειδοποίηση:**

- 1. Για την αποφυγή πιθανής φθοράς της οθόνης, για παράδειγμα το ξεφλούδισμα του ταμπλό, βεβαιωθείτε ότι η οθόνη δεν είναι λυγισμένη προς τα κάτω περισσότερο από 5 μοίρες.
- 2. Μην πιέζετε την οθόνη όσο προσαρμόζετε τη γωνία της οθόνης. Αγγίξτε μόνο τη στεφάνη.

## <span id="page-10-0"></span>**Σύνδεση της οθόνης**

Συνδέσεις καλωδίων στο πίσω μέρος της οθόνης:

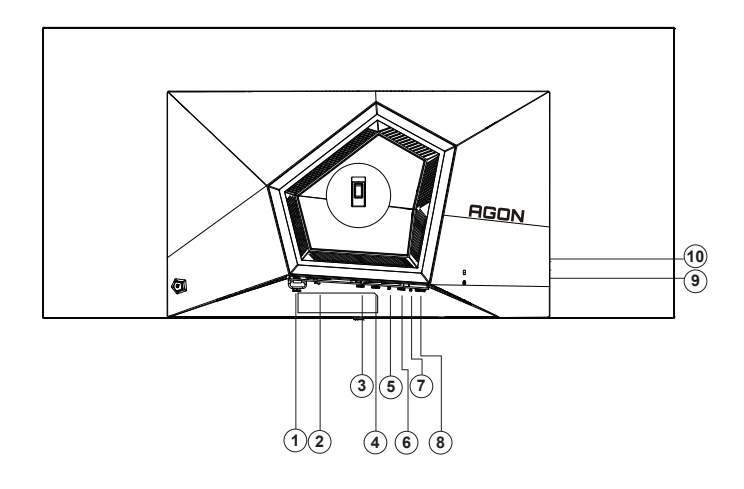

- 1. Διακόπτης ισχύος
- 2. είσοδος
- 3. HDMI1
- 4. HDMI2
- 5. DP
- 6. USB C
- 7. Ακουστικά
- 8. USB3.2 Gen1ανάντη
- 9. USB3.2 Gen1 κατάντη + γρήγορη φόρτισηx1 USB3.2 Gen1 κατάντη x1
- 10. USB3.2 Gen1 κατάντη x2

#### **Σύνδεση με τον Η/Υ**

- 1. Συνδέστε καλά το καλώδιο τροφοδοσίας στο πίσω μέρος της οθόνης.
- 2. Απενεργοποιήστε τον υπολογιστή σας και βγάλτε το καλώδιο τροφοδοσίας του από την πρίζα.
- 3. Συνδέστε το καλώδιο σήματος της οθόνης στον σύνδεσμο βίντεο του υπολογιστή.
- 4. Συνδέστε το καλώδιο τροφοδοσίας του υπολογιστή και της οθόνης σε μια κοντινή πρίζα.
- 5. Ενεργοποιήστε τον υπολογιστή και την οθόνη. Ενεργοποιήστε τον υπολογιστή και την οθόνη.

Εάν η οθόνη σας προβάλει μια εικόνα, η εγκατάσταση έχει ολοκληρωθεί. Εάν δεν προβάλει καμία εικόνα, ανατρέξτε στην αντιμετώπιση προβλημάτων.

Για την προστασία του εξοπλισμού, απενεργοποιείτε πάντα τον υπολογιστή και την οθόνη OLED πριν τη σύνδεση. .

### <span id="page-11-0"></span>**Wall Mounting**

Preparing to Install An Optional Wall Mounting Arm(Η διάμετρος της βίδας είναι M4 και το μήκος είναι 10mm).

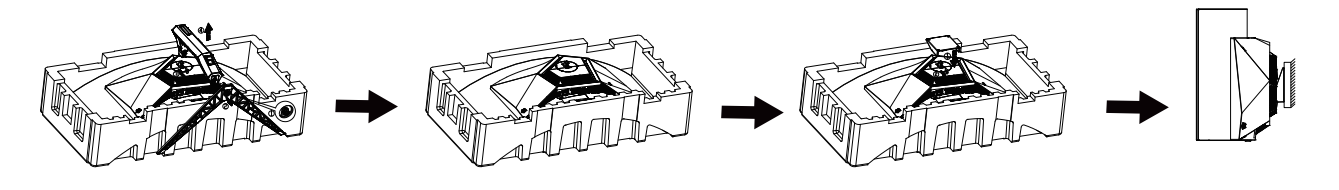

Η οθόνη αυτή μπορεί να τοποθετηθεί σε βραχίονα στήριξης στον τοίχο που τον προμηθεύεστε ξεχωριστά. Αποσυνδέστε από την τροφοδοσία ρεύματος πριν από αυτή τη διαδικασία. Ακολουθήστε τα εξής βήματα:

- 1. Αφαιρέστε τη βάση.
- 2. Ακολουθήστε τις οδηγίες του κατασκευαστή για να τοποθετήσετε το βραχίονα στήριξης στον τοίχο.
- 3. Τοποθετήστε το βραχίονα στήριξης στην πίσω πλευρά της οθόνης. Ταυτίστε τις οπές του βραχίονα με τις οπές που βρίσκονται στην πίσω πλευρά της οθόνης.
- 4. Συνδέστε ξανά τα καλώδια. Ανατρέξτε στο εγχειρίδιο χρήσης που παρέχεται με τον προαιρετικό βραχίονα στήριξης στον τοίχο για οδηγίες σχετικά με την τοποθέτησή του στο τοίχο. Επιτοίχια ανάρτηση:

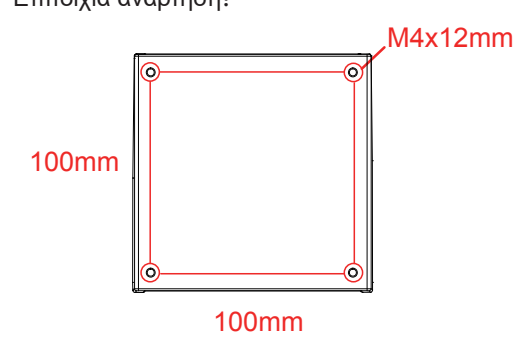

Τεχνικές προδιαγραφές βιδών για επιτοίχια ανάρτηση: M4\*12mm

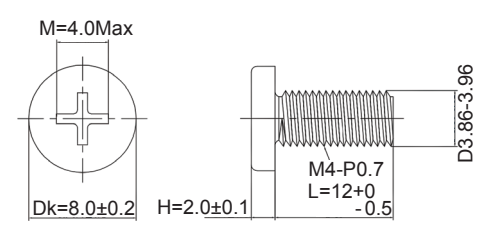

Σημείωση: Οι τρύπες βιδών στερέωσης δεν είναι διαθέσιμες για όλα τα μοντέλα, παρακαλούμε ελέγξτε με τον αντιπρόσωπο ή το επίσημο τμήμα της AOC. Πάντα επικοινωνήστε με τον κατασκευαστή για τοποθέτηση στον τοίχο.

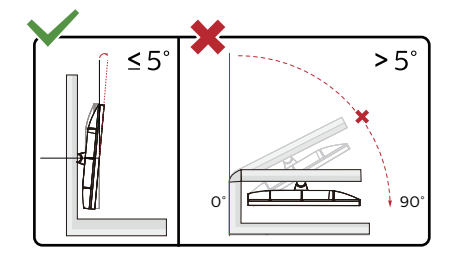

\* Ο σχεδιασμός της μπορεί να διαφέρει από τον εικονιζόμενο.

#### **Προειδοποίηση:**

- 1. Για την αποφυγή πιθανής φθοράς της οθόνης, για παράδειγμα το ξεφλούδισμα του ταμπλό, βεβαιωθείτε ότι η οθόνη δεν είναι λυγισμένη προς τα κάτω περισσότερο από 5 μοίρες.
- 2. Μην πιέζετε την οθόνη όσο προσαρμόζετε τη γωνία της οθόνης. Αγγίξτε μόνο τη στεφάνη.

### <span id="page-12-0"></span>**Λειτουργία AMD Freesync Premium**

- 1. Η λειτουργία AMD Freesync Premium λειτουργεί με DP/HDMI/USB C.
- 2. Συμβατή κάρτα γραφικών: Λίστα προτεινόμενων καρτών όπως η παρακάτω, διαθέσιμη επίσης στη διεύθυνση www.AMD.com
- Κάρτες γραφικών
- Radeon<sup>™</sup> RX Vega series
- Radeon<sup>™</sup> RX 500 series
- Radeon<sup>™</sup> RX 400 series
- Radeon<sup>™</sup> R9/R7 300 series (excluding R9 370/X)
- Radeon<sup>™</sup> Pro Duo (2016 edition)
- Radeon<sup>™</sup> R9 Nano
- Radeon<sup>™</sup> R9 Fury series
- Radeon<sup>™</sup> R9/R7 200 series (excluding R9 270/X, R9 280/X)
- Επεξεργαστές
- AMD Ryzen<sup>TM</sup> 7 2700U
- AMD Ryzen<sup>TM</sup> 5 2500U
- AMD Ryzen™ 5 2400G
- AMD Ryzen<sup>TM</sup> 3 2300U
- AMD Ryzen™ 3 2200G
- AMD PRO A12-9800
- AMD PRO A12-9800E
- AMD PRO A10-9700
- AMD PRO A10-9700E
- AMD PRO A8-9600
- AMD PRO A6-9500
- AMD PRO A6-9500E
- AMD PRO A12-8870
- AMD PRO A12-8870E
- AMD PRO A10-8770
- AMD PRO A10-8770E
- AMD PRO A10-8750B
- AMD PRO A8-8650B
- AMD PRO A6-8570
- AMD PRO A6-8570E
- AMD PRO A4-8350B
- AMD A10-7890K
- AMD A10-7870K
- AMD A10-7850K
- AMD A10-7800
- AMD A10-7700K
- AMD A8-7670K
- AMD A8-7650K
- AMD A8-7600
- AMD A6-7400K

## <span id="page-13-0"></span>**Συμβατή λειτουργία G-SYNC**

- 1. Η συμβατή λειτουργία G-SYNC λειτουργεί με DP
- 2. Για να απολαύσετε την τέλεια εμπειρία gaming με τη λειτουργία G-SYNC, θα χρειαστεί να αγοράσετε μία ξεχωριστή κάρτα NVIDIA GPU που υποστηρίζει G-SYNC.

#### **Απαιτήσεις συστήματος G-sync**

Σταθερός υπολογιστής συνδεδεμένος στην οθόνη G-SYNC: Υποστηριζόμενες κάρτες γραφικών: Τα χαρακτηριστικά G-SYNC απαιτούν κάρτες γραφικών NVIDIA GeForce® GTX 650 Ti BOOST ή υψηλότερες. Πρόγραμμα οδήγησης: R340.52 ή νεότερο Λειτουργικό σύστημα Windows 10 Windows 8.1 Windows 7 Απαιτήσεις συστήματος: Πρέπει να υποστηρίζεται το DisplayPort 1.2 της GPU.

Υπολογιστής notebook συνδεδμένος σε οθόνη G-SYNC: Υποστηριζόμενες κάρτες γραφικών: NVIDIA GeForce® GTX 980M, GTX 970M, GTX 965M GPU ή υψηλότερες κάρτες γραφικών Πρόγραμμα οδήγησης: R340.52 ή υψηλότερο Λειτουργικό σύστημα Windows 10 Windows 8.1 Windows 7 Απαιτήσεις συστήματος: Πρέπει να υποστηρίζεται το DisplayPort 1.2 απευθείας από την GPU.

Για περισσότερες πληροφορίες σχετικά με το NVIDIA G-SYNC, παρακαλώ επισκεφτείτε η διεύθυνση: https://www.nvidia. cn/

### <span id="page-14-0"></span>**HDR**

Συμβατή με σήματα εισόδου σε μορφή HDR10.

Η οθόνη ενδέχεται να ενεργοποιήσει αυτόματα τη λειτουργία HDR εάν ο παίκτης και το περιεχόμενο είναι συμβατά. Επικοινωνήστε με τον κατασκευαστή της συσκευής και τον πάροχο του περιεχομένου για πληροφορίες σχετικά με τη συμβατότητα της συσκευής σας με το περιεχόμενο. Επιλέξτε "ΑΠΕΝΕΡΓΟΠΟΙΗΣΗ" για τη λειτουργία HDR όταν δεν απαιτείται καθόλου αυτόματη ενεργοποίηση της λειτουργίας.

#### **Σημείωση:**

- 1. Το 3840×2160@50Hz/60Hz είναι διαθέσιμο μόνο σε συσκευές όπως συσκευές αναπαραγωγής UHD ή Xbox/PS.
- 2. Ρυθμίσεις οθόνης:
- a. Εισέλθετε στις «Ρυθμίσεις οθόνης» και επιλέξτε την ανάλυση 3440x1440 και ενεργοποιήστε το HDR.
- b. Αλλάξτε για να επιλέξετε την ανάλυση 3440x1440 (εάν είναι διαθέσιμη) ώστε να επιτύχετε τα καλύτερα εφέ HDR.

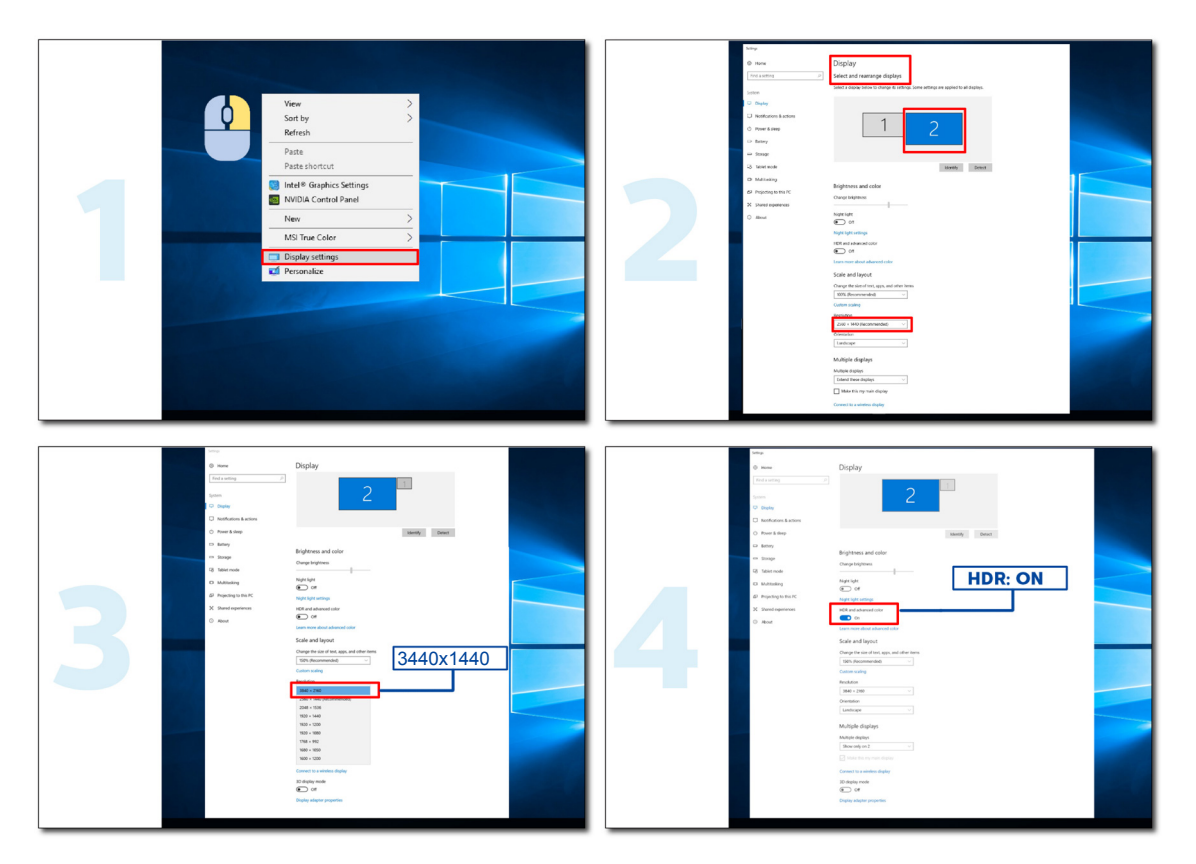

## <span id="page-15-0"></span>**Συντήρηση οθόνης**

Για να μειώσετε τον κίνδυνο διατήρησης της εικόνας στην οθόνη, εκτελείτε τακτικά τις ακόλουθες εργασίες συντήρησης. Τυχόν μη τήρηση αυτών των οδηγιών ενδέχεται να ακυρώσει την εγγύησή σας.

#### **• Αποφύγετε την προβολή ακίνητης εικόνας για μεγάλα χρονικά διαστήματα.**

Ο όρος ακίνητη εικόνα αναφέρεται σε μια εικόνα που δεν αλλάζει με την πάροδο του χρόνου, όπως μια φωτογραφία.

Μια ακίνητη εικόνα ενδέχεται να προκαλέσει μόνιμη βλάβη στην οθόνη OLED, με αποτέλεσμα η εικόνα να συνεχίσει να εμφανίζεται ακόμα και όταν δεν προβάλλεται πλέον ενεργά.

#### Για καλύτερα αποτελέσματα:

1. Αποφεύγετε τις στατικές εικόνες. Μην προβάλλετε ακίνητες εικόνες για παρατεταμένο χρονικό διάστημα (4 ώρες). Αυτό ενδέχεται να προκαλέσει αποτύπωση της εικόνας στην οθόνη (burn-in). Εάν μια εικόνα πρέπει να προβληθεί για παρατεταμένο χρονικό διάστημα, μειώστε τη φωτεινότητα και την αντίθεση όσο το δυνατόν περισσότερο.

2. Χρησιμοποιείτε προβολή πλήρους οθόνης. Κατά την προβολή βίντεο με σχήμα letterbox ή pillar-box, όπως βίντεο 4:3, ενδέχεται να προκύψει τεχνούργημα στην εικόνα. Χρησιμοποιήστε τη λειτουργία πλήρους οθόνης για να μειώσετε αυτό το πρόβλημα.

3. Μην τοποθετείτε αυτοκόλλητα. Μην τοποθετείτε ετικέτες ή αυτοκόλλητα απευθείας στην οθόνη. Αυτό ενδέχεται να προκαλέσει ζημιά στην οθόνη.

#### **• Μην χρησιμοποιείτε αυτή την οθόνη για περισσότερες από τέσσερις ώρες συνεχόμενα.**

Αυτό το προϊόν χρησιμοποιεί διάφορες τεχνολογίες για να μειώσει ή να εξαλείψει τη διατήρηση εικόνας (burn-in). Χρησιμοποιήστε τις προεπιλεγμένες ρυθμίσεις οθόνης για να αποφύγετε τη διατήρηση εικόνας και να διατηρήσετε την ποιότητα της εικόνας.

#### **• LEA (Αλγόριθμος εξαγωγής λογότυπου)**

Ο LEA ρυθμίζει αυτόματα τη φωτεινότητα περιοχών της οθόνης για να μειώσει την πιθανότητα διατήρησης εικόνας.

Αυτή η λειτουργία είναι ρυθμισμένη σε «On» (Ενεργό) από προεπιλογή και μπορεί να ρυθμιστεί στο μενού OSD.

#### **• TPC (Χρονικός έλεγχος μέγιστης φωτεινότητας)**

Αυτή η λειτουργία ρυθμίζει αυτόματα τη φωτεινότητα της οθόνης όταν ανιχνεύονται ακίνητες εικόνες με παρατεταμένη διάρκεια.

Αυτή η λειτουργία είναι ρυθμισμένη σε «Always On» (Πάντα ενεργό).

#### **• Μετατόπιση Pixel (Μετατόπιση εικόνας)**

Η λειτουργία Orbit (Μετατόπιση) μετατοπίζει ελαφρώς την προβαλλόμενη εικόνα σε επίπεδο pixel, μία φορά το δευτερόλεπτο για να αποτρέψει τη διατήρηση εικόνας.

Αυτή η λειτουργία είναι ρυθμισμένη εξ ορισμού σε «On (Weak)» (Ενεργό (Ασθενές)). Η επιλογή «Weak» (Ασθενές) μετακινεί λιγότερο την εικόνα, η επιλογή «Strongest» (Ισχυρό) μετακινεί λιγότερο την εικόνα και η επιλογή «Off» (Ανενεργό) απενεργοποιεί την κίνηση της εικόνας και αυξάνει την πιθανότητα διατήρησης εικόνας. Μπορεί να ρυθμιστεί μέσω του μενού οθόνης OSD.

#### **• CPC (Έλεγχος ισχύος Convex)**

Αυτή η λειτουργία μειώνει τη διατήρηση εικόνας ρυθμίζοντας αυτόματα την ενίσχυση ισχύος για διαφορετικές εικόνες, ακολουθώντας ένα μαθηματικό μοντέλο που είναι υψηλό στη μέση και χαμηλό στα άκρα.

Αυτή η λειτουργία είναι ρυθμισμένη σε «Always On» (Πάντα ενεργό).

#### **• LBC (Έλεγχος τοπικής φωτεινότητας)**

Αυτή η λειτουργία μειώνει τη διατήρηση εικόνας μειώνοντας αυτόματα τη φωτεινότητα σε τοπικές περιοχές της οθόνης όπου η συσσωρευμένη μέση φωτεινότητα ανιχνεύεται ως υπερβολικά υψηλή.

Αυτή η λειτουργία είναι ρυθμισμένη σε «Always On» (Πάντα ενεργό).

#### **• Pixel Refresh(Εξάλειψη διατήρησης εικόνας)**

Οι οθόνες OLED αρχίζουν να εμφανίζουν διατήρηση εικόνας όταν μια ακίνητη εικόνα προβάλλεται για μεγάλο χρονικό διάστημα, ήτοι περίπου 4 ώρες συνεχούς χρήσης.

Για να εξαλείψετε τα είδωλα εικόνας που αρχίζουν να εμφανίζονται, εκτελείτε τακτικά τις λειτουργίες διόρθωσης αντιστάθμισης οθόνης και εξάλειψης ειδώλων εικόνας για καλύτερη απόδοση της οθόνης.

#### **Κύκλος συντήρησης (μόνο ΕΕ)**

Μπορείτε να εκτελέσετε αυτή τη λειτουργία με έναν από τους ακόλουθους τρόπους:

1). Από το μενού OSD, ενεργοποιήστε χειροκίνητα τη λειτουργία εξάλειψης αποτύπωσης εικόνας και επιλέξτε «Yes» (Ναι) από το μενού.

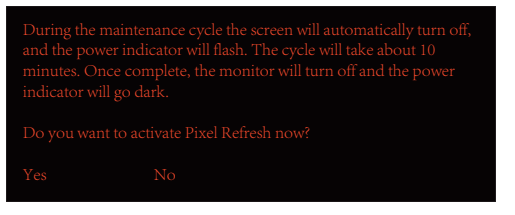

2). Από το παράθυρο προειδοποιητικού μηνύματος που εμφανίζεται μετά από κάθε 4 ώρες αθροιστικής λειτουργίας, επιλέξτε «Yes» (Ναι).

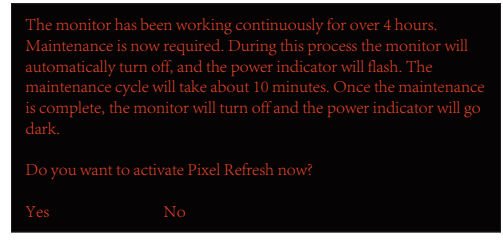

Μετά από κάθε 4 ώρες αθροιστικής λειτουργίας, η λειτουργία διόρθωσης αντιστάθμισης οθόνης και εξάλειψης αποτύπωσης εικόνας εκτελείται αυτόματα όταν η οθόνη απενεργοποιηθεί ή τεθεί σε κατάσταση αναμονής για 2 ώρες.

Κατά τη διάρκεια αυτής της λειτουργίας διατηρείτε την τροφοδοσία ενεργοποιημένη.

Η οθόνη θα εκτελέσει πρώτα τη λειτουργία διόρθωσης αντιστάθμισης οθόνης, η οποία διαρκεί περίπου 30 δευτερόλεπτα. Η ένδειξη λειτουργίας αναβοσβήνει με λευκό χρώμα (3 δευτερόλεπτα αναμμένη και, στη συνέχεια, 3 δευτερόλεπτα σβηστή) κατά τη διάρκεια αυτής της λειτουργίας.

Στη συνέχεια, θα εκτελεστεί η λειτουργία εξάλειψης αποτύπωσης εικόνας, η οποία διαρκεί περίπου 10 λεπτά. Κατά τη διάρκεια αυτής της λειτουργίας, η ένδειξη λειτουργίας αναβοσβήνει με λευκό χρώμα (1 δευτερόλεπτο αναμμένη και 1 δευτερόλεπτο σβηστή).

Μόλις ολοκληρωθεί, η ένδειξη ισχύος θα γίνει πορτοκαλί στη λειτουργία αναμονής ή θα σβήσει στην κατάσταση απενεργοποίησης.

Κατά τη διάρκεια της συντήρησης, εάν ο χρήστης πατήσει το κουμπί λειτουργίας για να ενεργοποιήσει την οθόνη, η διαδικασία συντήρησης διακόπτεται και η οθόνη θα χρειαστεί επιπλέον περίπου 5 δευτερόλεπτα για να ενεργοποιηθεί.

Μπορείτε να ελέγξετε τον αριθμό των φορών που έχει εκτελεστεί η λειτουργία εξάλειψης αποτύπωσης εικόνας στην ενότητα «Extra» (Πρόσθετα) του μενού OSD.

#### • **Auto Warning (Αυτόματη προειδοποίηση)**

Εάν απενεργοποιήσετε την επιλογή Auto Warning (Αυτόματη προειδοποίηση) και δεν εκτελέσετε Pixel Refresh (Ανανέωση Pixel) ή Panel Refresh (Ανανέωση οθόνης) εντός του συνιστώμενου χρονικού ορίου, ενδέχεται να προκληθεί διατήρηση εικόνας στην οθόνη.

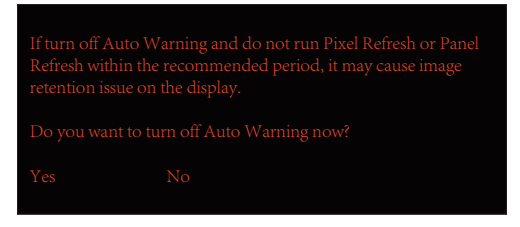

Όταν ο αθροιστικός χρόνος χρήσης φτάσει τις 16 ώρες, αρχίζουν να εμφανίζονται προειδοποιήσεις αντίστροφης μέτρησης 10 λεπτά πριν. (απομένουν από 10 λεπτά έως 1 λεπτό).

σας υπενθυμίζει ότι η οθόνη θα μεταβεί σε διαδικασία συντήρησης. Συνιστούμε να αποθηκεύσετε τα αρχεία σας.

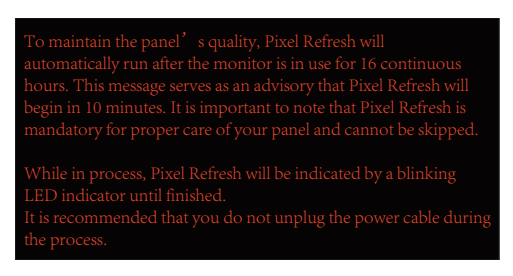

#### **Κύκλος συντήρησης (ΕΚΤΟΣ ΕΕ)**

Μπορείτε να εκτελέσετε αυτή τη λειτουργία με έναν από τους ακόλουθους τρόπους:

1). Από το μενού OSD, ενεργοποιήστε χειροκίνητα τη λειτουργία εξάλειψης αποτύπωσης εικόνας και επιλέξτε «Yes» (Ναι) από το μενού.

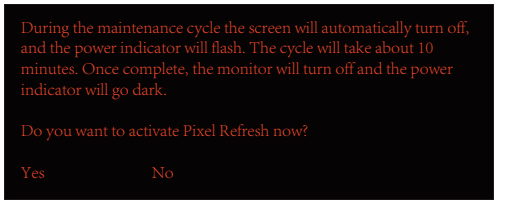

2). Από το παράθυρο προειδοποιητικού μηνύματος που εμφανίζεται μετά από κάθε 4 ώρες αθροιστικής λειτουργίας, επιλέξτε «Yes» (Ναι).

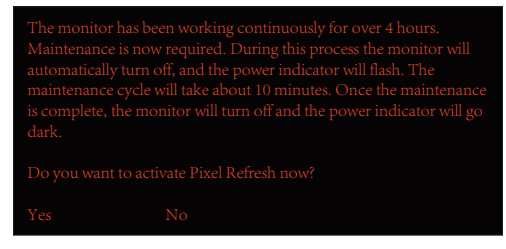

Εάν επιλέξετε «No» (Όχι), θα σας ζητείται κάθε ώρα λειτουργίας της οθόνης για 24 ώρες μέχρι να επιλέξετε «Yes» (Ναι).

Εάν δεν επιλέξετε ούτε «Yes» (Ναι) ούτε «No» (Όχι), το προειδοποιητικό μήνυμα θα επαναλαμβάνεται κάθε ώρα κατά τη λειτουργία της οθόνης για 24 ώρες έως ότου ο χρήστης επιλέξει «Yes» (Ναι).

Μετά από κάθε 4 ώρες αθροιστικής λειτουργίας, η λειτουργία διόρθωσης αντιστάθμισης οθόνης και εξάλειψης αποτύπωσης εικόνας εκτελείται αυτόματα όταν η οθόνη απενεργοποιηθεί ή τεθεί σε κατάσταση αναμονής για 15 λεπτά.

Κατά τη διάρκεια αυτής της λειτουργίας διατηρείτε την τροφοδοσία ενεργοποιημένη.

Η οθόνη θα εκτελέσει πρώτα τη λειτουργία διόρθωσης αντιστάθμισης οθόνης, η οποία διαρκεί περίπου 30 δευτερόλεπτα. Η ένδειξη λειτουργίας αναβοσβήνει με λευκό χρώμα (3 δευτερόλεπτα αναμμένη και, στη συνέχεια, 3 δευτερόλεπτα σβηστή) κατά τη διάρκεια αυτής της λειτουργίας.

Στη συνέχεια, θα εκτελεστεί η λειτουργία εξάλειψης αποτύπωσης εικόνας, η οποία διαρκεί περίπου 10 λεπτά. Κατά τη διάρκεια αυτής της λειτουργίας, η ένδειξη λειτουργίας αναβοσβήνει με λευκό χρώμα (1 δευτερόλεπτο αναμμένη και 1 δευτερόλεπτο σβηστή).

Μόλις ολοκληρωθεί, η ένδειξη ισχύος θα γίνει πορτοκαλί στη λειτουργία αναμονής ή θα σβήσει στην κατάσταση απενεργοποίησης.

Κατά τη διάρκεια της συντήρησης, εάν ο χρήστης πατήσει το κουμπί λειτουργίας για να ενεργοποιήσει την οθόνη, η διαδικασία συντήρησης διακόπτεται και η οθόνη θα χρειαστεί επιπλέον περίπου 5 δευτερόλεπτα για να ενεργοποιηθεί.

Μπορείτε να ελέγξετε τον αριθμό των φορών που έχει εκτελεστεί η λειτουργία εξάλειψης αποτύπωσης εικόνας στην ενότητα «Extra» (Πρόσθετα) του μενού OSD.

#### • **Auto Warning (Αυτόματη προειδοποίηση)**

Εάν απενεργοποιήσετε την επιλογή Auto Warning (Αυτόματη προειδοποίηση) και δεν εκτελέσετε Pixel Refresh (Ανανέωση Pixel) ή Panel Refresh (Ανανέωση οθόνης) εντός του συνιστώμενου χρονικού ορίου, ενδέχεται να προκληθεί διατήρηση εικόνας στην οθόνη.

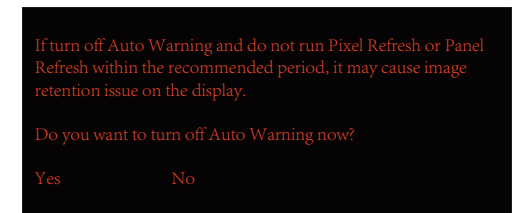

# <span id="page-18-0"></span>**Προσαρμογή**

### **Πλήκτρα συντόμευσης**

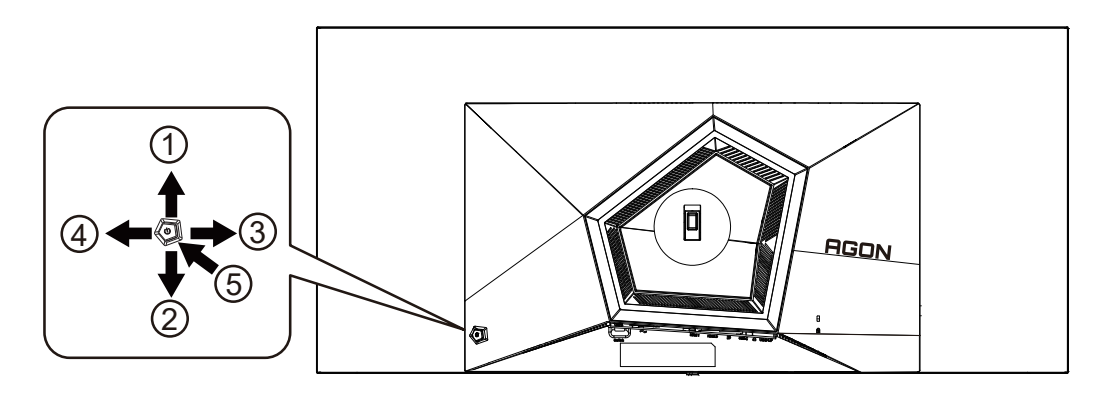

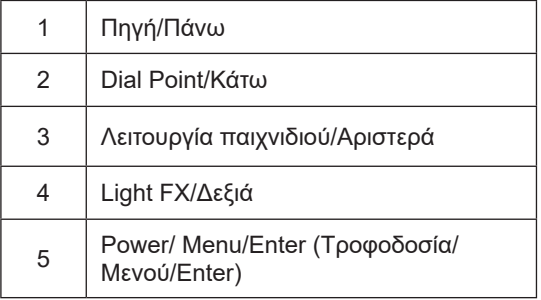

#### **Τροφοδοσία/Μενού/Enter**

Πατήστε το κουμπί τροφοδοσίας για να ενεργοποιήσετε την οθόνη.

Όταν δεν υπάρχει OSD, πατήστε για να εμφανιστεί το OSD ή να επιβεβαιώσετε την επιλογή. Πιέστε για περίπου 2 δευτερόλεπτα για απενεργοποίηση της οθόνης.

#### **Dial Point**

Όταν δεν υπάρχει OSD, πατήστε το κουμπί Dial Point για να εμφανίσετε / αποκρύψετε το πληκτολόγιο.

#### **Λειτουργία παιχνιδιού/Αριστερά**

Όταν δεν υπάρχει ένδειξη OSD επί της οθόνης, πατήστε το πλήκτρο «Αριστερά» για να ανοίξετε τη λειτουργία παιχνιδιού, στη συνέχεια πατήστε το πλήκτρο «Αριστερά» ή «Δεξιά» για να επιλέξετε τη λειτουργία παιχνιδιού (FPS, RTS, Αγώνας, Παίκτης 1, Παίκτης 2 ή Παίκτης 3) βάσει των διαφορετικών τύπων παιχνιδιού.

#### **Light FX/Δεξιά**

Όταν δεν υπάρχει OSD, πατήστε το πλήκτρο "Δεξιά" για να ενεργοποιήσετε τη λειτουργία Light FX.

#### **Πηγή/Πάνω**

Όταν κλείσει το μενού OSD, πιέζοντας το πλήκτρο Source(Πηγή) θα μεταβείτε στη λειτουργία πλήκτρου συντόμευσης Source (Πηγή).

### <span id="page-19-0"></span>**Περιγραφή των κουμπιών του τηλεχειριστηρίου**

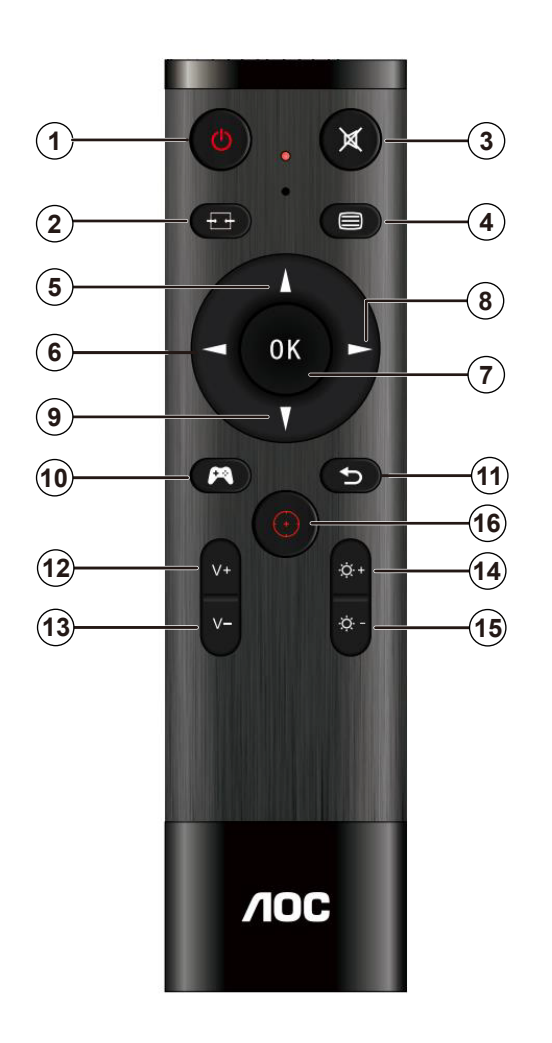

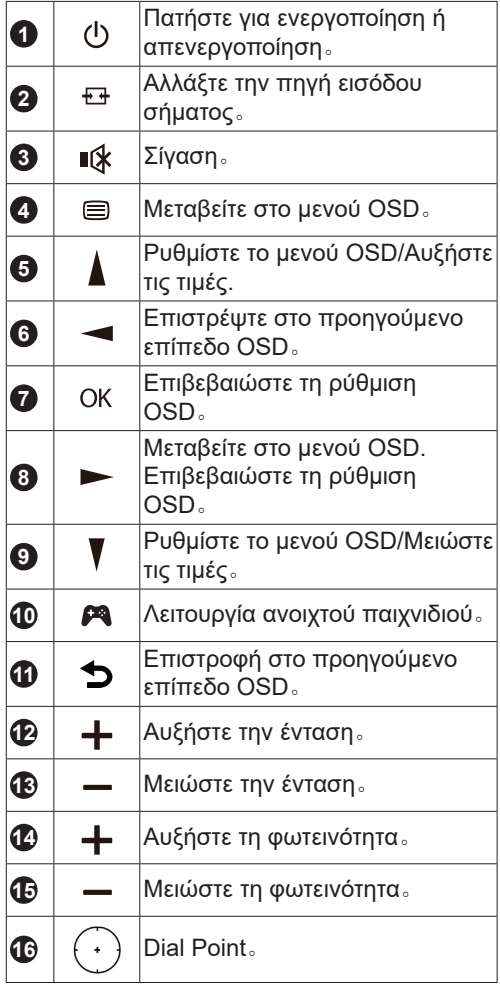

### <span id="page-20-0"></span>**Οδηγός πλήκτρων OSD (Μενού)**

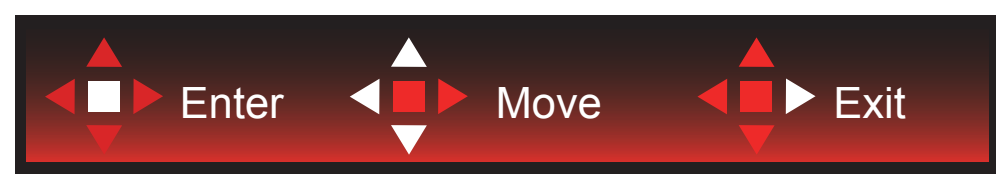

Enter : Χρησιμοποιήστε το πλήκτρο Enter για να εισέλθετε στο επόμενο επίπεδο OSD Μετακίνηση : Χρησιμοποιήστε το Αριστερό / Πάνω / Κάτω πλήκτρο για να μετακινήσετε την επιλογή OSD Έξοδος : Χρησιμοποιήστε το Δεξιά πλήκτρο για να εξέλθετε από το OSD

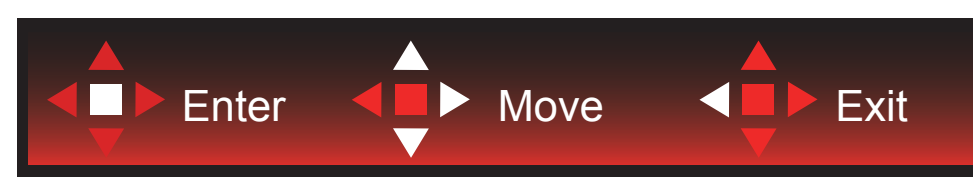

Enter : Χρησιμοποιήστε το πλήκτρο Enter για να εισέλθετε στο επόμενο επίπεδο OSD Μετακίνηση : Χρησιμοποιήστε το Αριστερό / Πάνω / Κάτω πλήκτρο για να μετακινήσετε την επιλογή OSD Έξοδος : Χρησιμοποιήστε το Αριστερό πλήκτρο για να εξέλθετε από το OSD

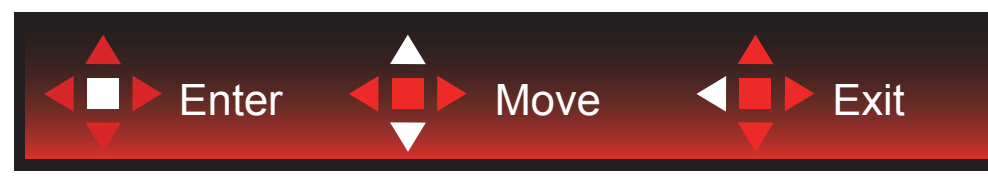

Enter : Χρησιμοποιήστε το πλήκτρο Enter για να εισέλθετε στο επόμενο επίπεδο OSD Μετακίνηση : Χρησιμοποιήστε το Πάνω / Κάτω πλήκτρο για να μετακινήσετε την επιλογή OSD Έξοδος : Χρησιμοποιήστε το Αριστερό πλήκτρο για να εξέλθετε από το OSD

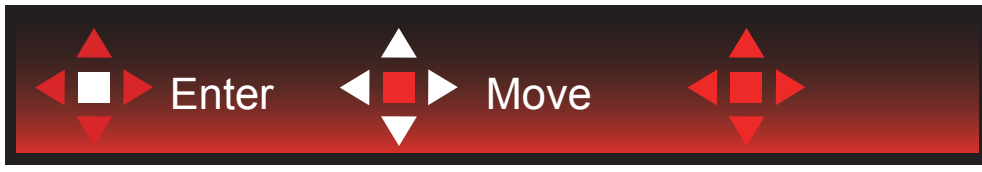

Μετακίνηση : Χρησιμοποιήστε το Αριστερό / Δεξί / Πάνω πλήκτρο για να μετακινήσετε την επιλογή OSD

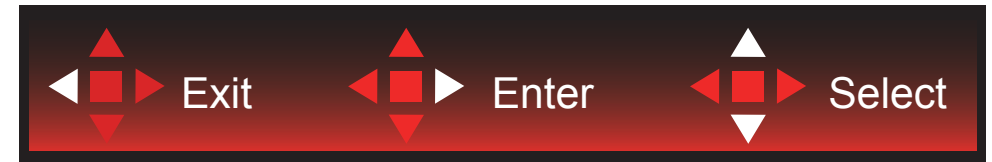

Έξοδος : Χρησιμοποιήστε το πλήκτρο Αριστερό για έξοδο από το OSD και επιστροφή στο προηγούμενο επίπεδο OSD Είσοδος : Χρησιμοποιήστε το Δεξί πλήκτρο για να εισέλθετε στο επόμενο επίπεδο OSD

Επιλογή : Χρησιμοποιήστε το πλήκτρο Επάνω / Κάτω για να μετακινήσετε την επιλογή OSD

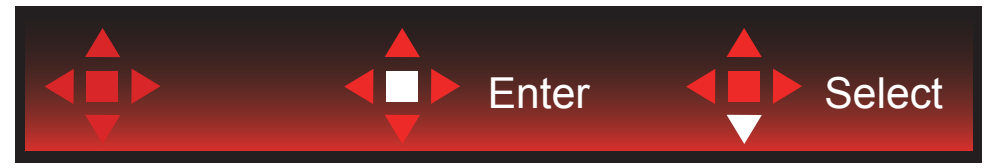

Enter : Χρησιμοποιήστε το πλήκτρο Enter για να εφαρμόσετε την ρύθμιση OSD και να επιστρέψετε στο προηγούμενο επίπεδο του OSD

Επιλέξτε : Χρησιμοποιήστε το Κάτω πλήκτρο για να προσαρμόσετε τη ρύθμιση του OSD

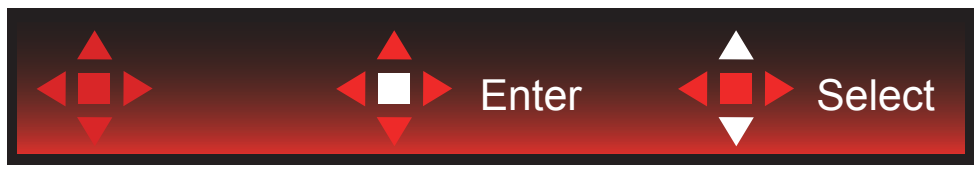

Επιλέξτε : Χρησιμοποιήστε το πλήκτρο Πάνω/Κάτω για να προσαρμόσετε τη ρύθμιση του OSD

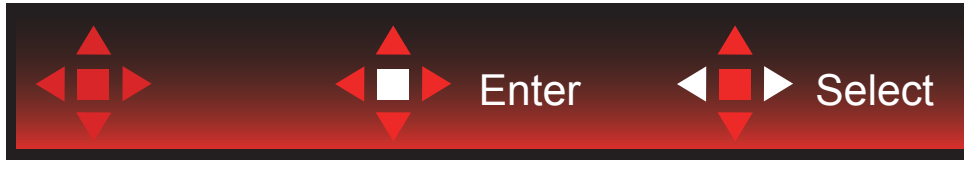

Enter : Χρησιμοποιήστε το πλήκτρο Enter για έξοδο από το OSD και επιστροφή στο προηγούμενο επίπεδο OSD Επιλέξτε : Χρησιμοποιήστε το πλήκτρο Αριστερά/Δεξιά για να προσαρμόσετε τη ρύθμιση του OSD

### <span id="page-22-0"></span>**OSD Setting (Ρύθμιση OSD)**

**Βασικές και απλές οδηγίες σχετικά με τα πλήκτρα ελέγχου.**

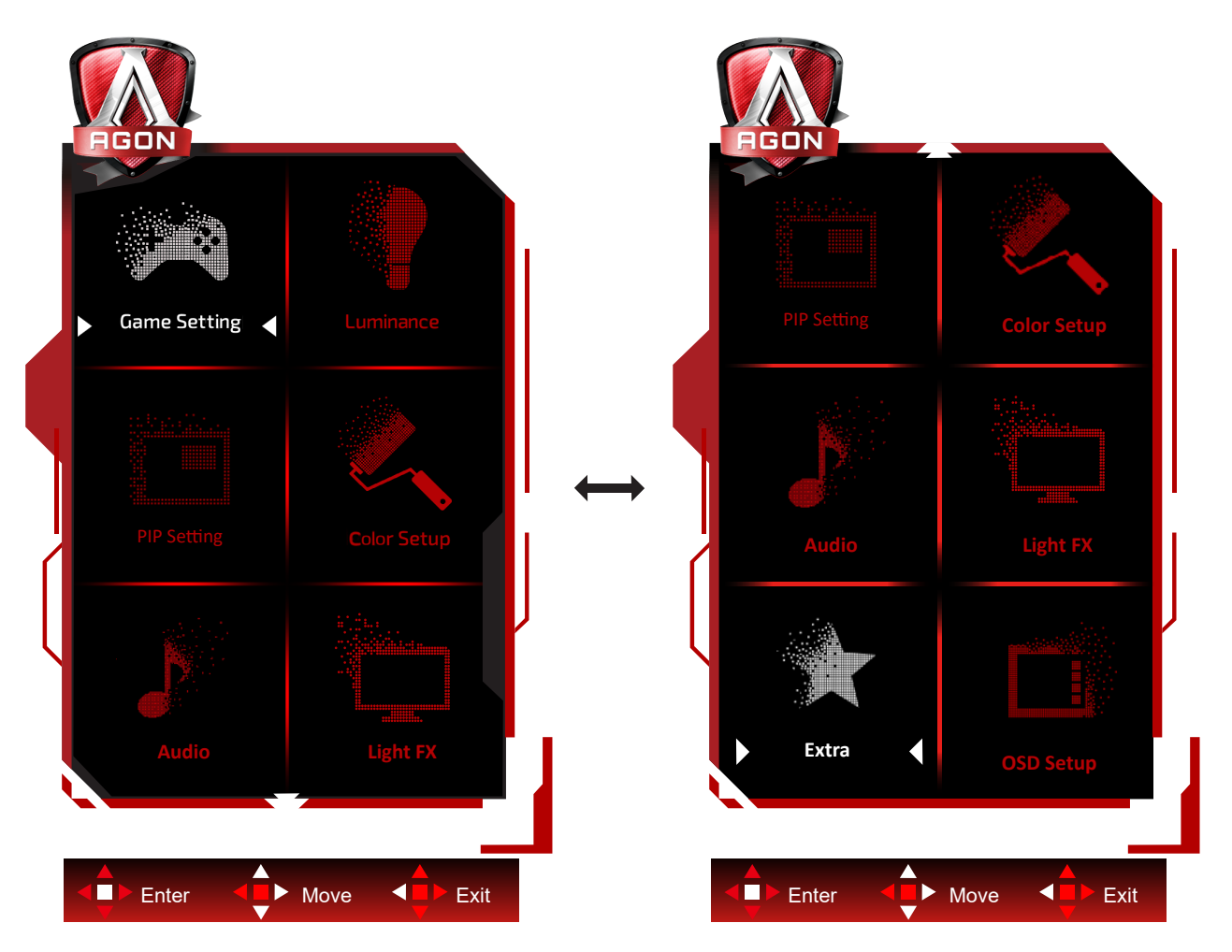

- 1). Πατήστε το κουμπί MENU (ΜΕΝΟΥ) για να εμφανιστεί το παράθυρο του μενού OSD.
- 2). Ακολουθήστε τον βασικό οδηγό για να μετακινήσετε ή να επιλέξετε (προσαρμόσετε) τις ρυθμίσεις OSD.
- 3). Λειτουργία Κλειδώματος/Ξεκλειδώματος OSD: Για να κλειδώσετε ή να ξεκλειδώσετε, πιέστε και κρατήστε πατημένο το κουμπί Down (Κάτω) για 10 δευτερόλεπτα ενώ η λειτουργία OSD δεν είναι ενεργοποιημένη.

#### **Σημειώσεις:**

- 1). Εάν το προϊόν έχει μόνο μια είσοδο σήματος, το στοιχείο «Input Select» (Επιλογή εισόδου) απενεργοποιείται προκειμένου να γίνει η ρύθμιση.
- 2). Λειτουργίες ECO (εκτός από τη λειτουργία Τυπική), DCR και λειτουργία DCB , για αυτές τις τέσσερις καταστάσεις όπου μόνο μία κατάσταση μπορεί να υπάρχει.

### <span id="page-23-0"></span>**Game Setting(Ρύθμιση παιχνιδιού)**

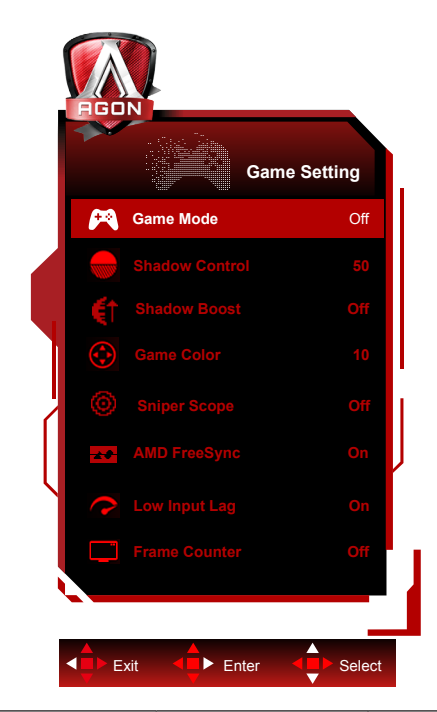

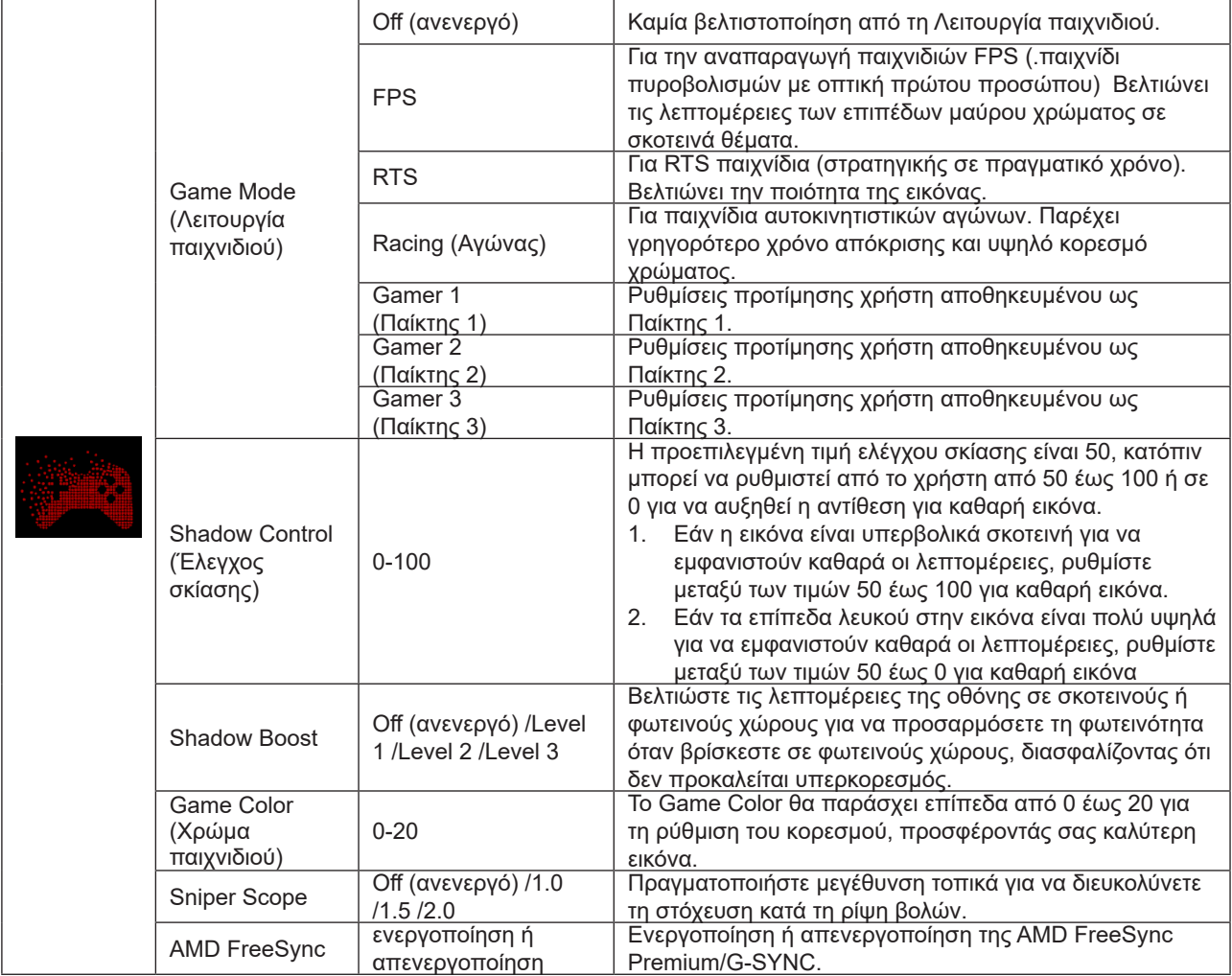

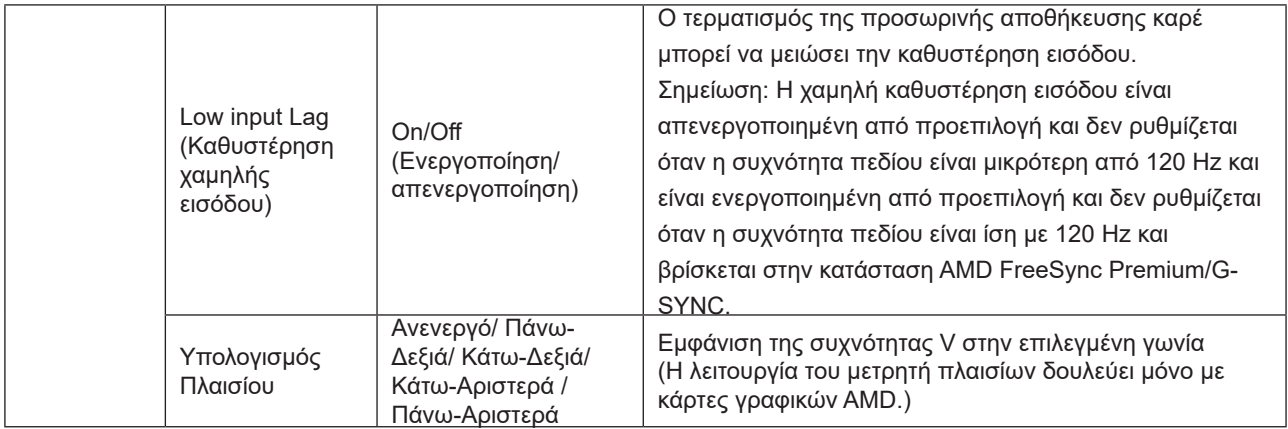

#### **Σημειώσεις:**

 Όταν έχει ενεργοποιηθεί η επιλογή "Λειτουργία HDR"/"HDR" στην επιλογή "Luminance (Φωτεινότητα)" , δεν είναι δυνατή η προσαρμογή των επιλογών "Λειτουργία παιχνιδιού", "Έλεγχος σκιών" και "Χρώμα παιχνιδιού".

Όταν ο Χώρος χρωμάτων στις Ρυθμίσεις χρωμάτων έχει οριστεί σε sRGB ή DCI-P3, τα στοιχεία Λειτουργία παιχνιδιού, Έλεγχος σκοτεινού πεδίου και ο Χρωματικός τόνος δεν μπορούν να προσαρμοστούν.

### <span id="page-25-0"></span>**Luminance (Φωτεινότητα)**

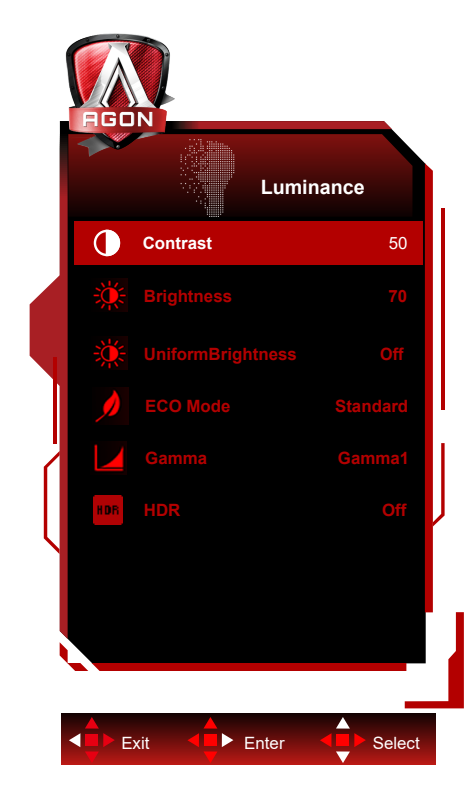

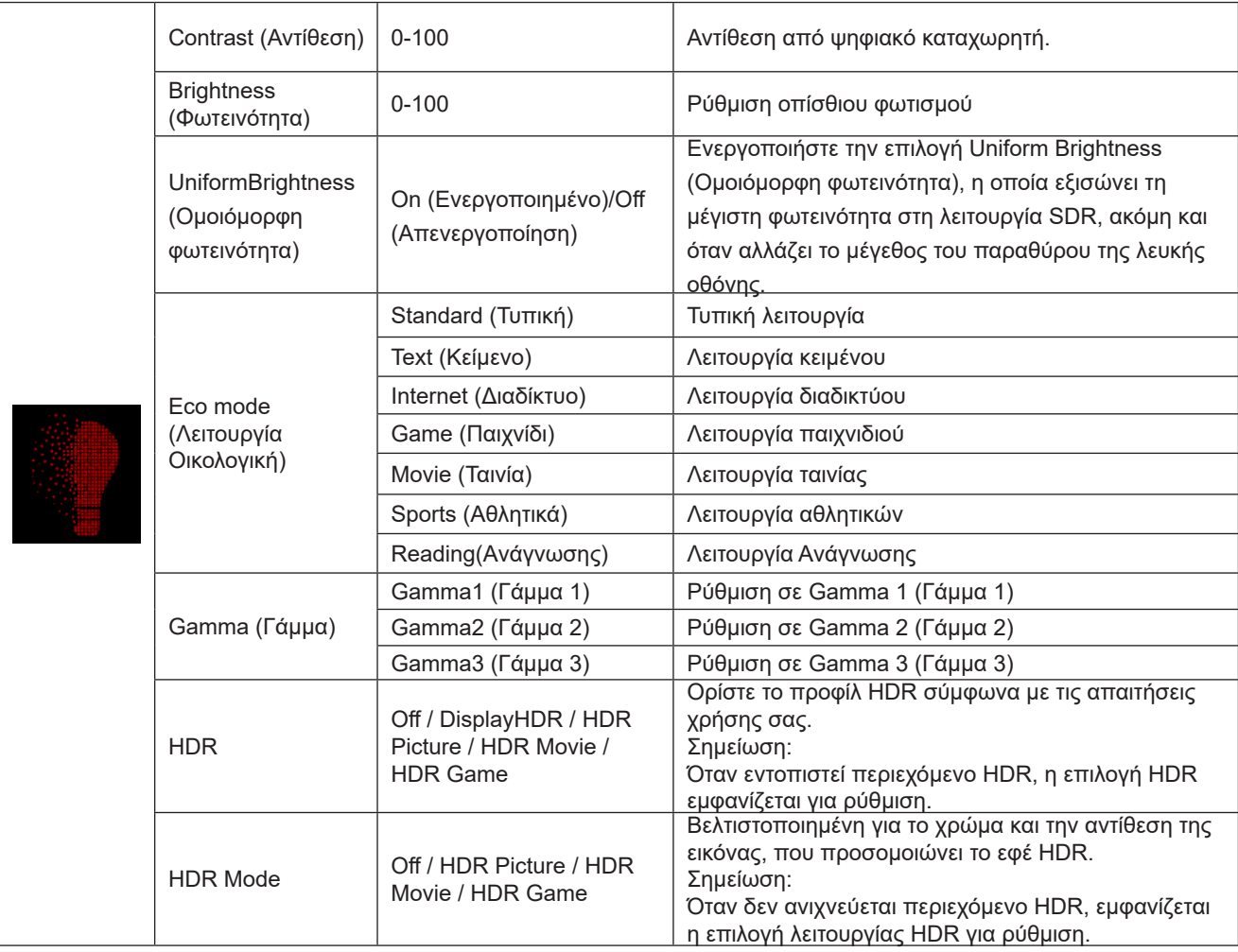

#### **Σημείωση:**

Όταν έχει ενεργοποιηθεί η επιλογή "Λειτουργία HDR" στην επιλογή "Luminance (Φωτεινότητα)" , δεν είναι δυνατή η προσαρμογή των επιλογών "Αντίθεση" , "Λειτουργία Eco" και "Γάμμα" .

Όταν έχει ενεργοποιηθεί η επιλογή «HDR» στην επιλογή "Luminance (Φωτεινότητα)" , δεν είναι δυνατή η προσαρμογή των στοιχείων στην επιλογή "Φωτεινότητα" .

Όταν ο Χώρος χρωμάτων στις Ρυθμίσεις χρωμάτων έχει οριστεί σε sRGB ή DCI-P3, τα στοιχεία Αντίθεση, Λειτουργία σεναρίου φωτεινότητας, Γάμμα και Λειτουργία HDR/HDR δεν μπορούν να προσαρμοστούν.

### <span id="page-27-0"></span>**PIP Setting (Ρύθμιση PIP)**

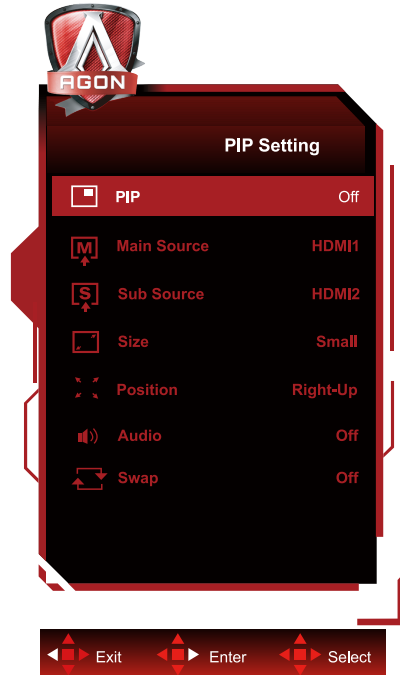

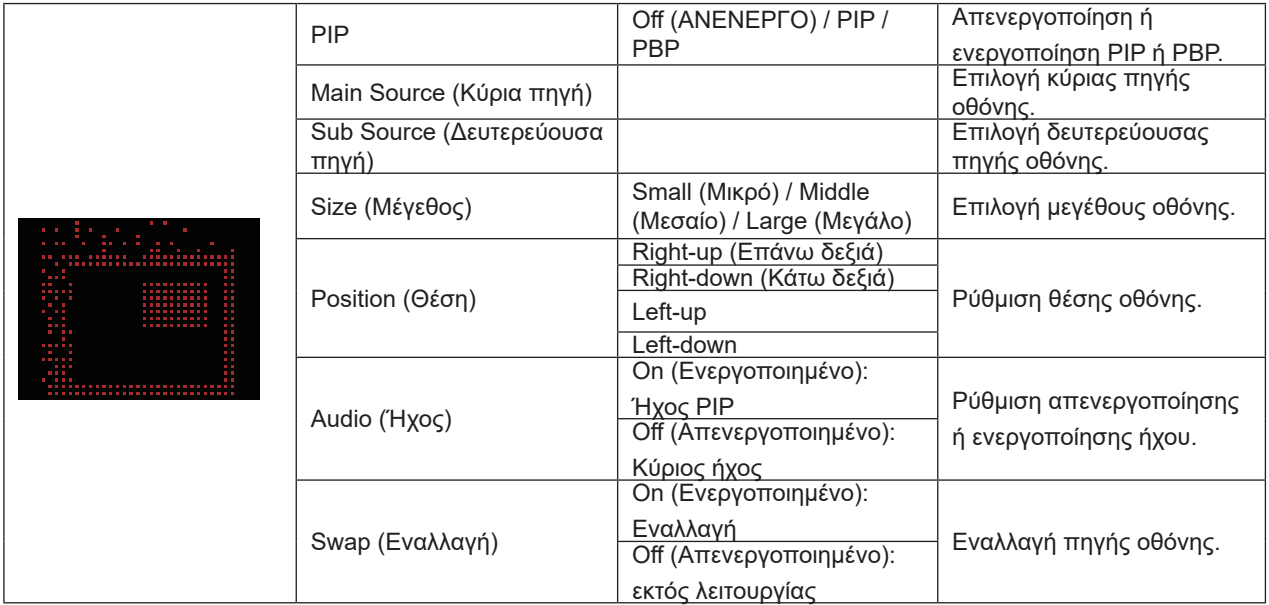

**Σημείωση:**

1) Όταν το «»HDR»» στην περιοχή «»Φωτεινότητα»» έχει ρυθμιστεί σε κατάσταση μη απενεργοποίησης, όλα τα στοιχεία στο «»Ρύθμιση PIP»» δεν μπορούν να προσαρμοστούν.

2) Όταν το PIP/PBP είναι ενεργοποιημένο, ορισμένες ρυθμίσεις που σχετίζονται με τα χρώματα στο μενού OSD ισχύουν μόνο για την κύρια οθόνη, ενώ η δευτερεύουσα οθόνη δεν υποστηρίζεται. Συνεπώς, η κύρια οθόνη και η δευτερεύουσα οθόνη ενδέχεται να έχουν διαφορετικά χρώματα.

3) Ρυθμίστε την ανάλυση του σήματος εισόδου σε 1720x1440@60Hz στο PBP για να επιτύχετε το επιθυμητό αποτέλεσμα προβολής.

4) Όταν το PBP/PIP είναι ενεργοποιημένο, η συμβατότητα της πηγής εισόδου κύριας οθόνης/δευτερεύουσας οθόνης εμφανίζεται στον ακόλουθο πίνακα:

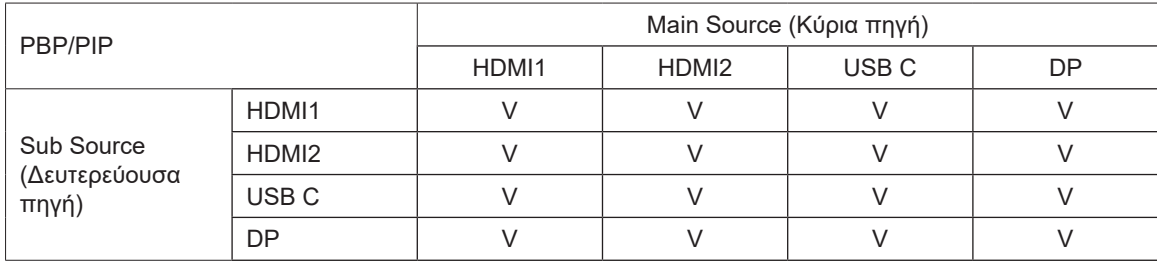

### <span id="page-29-0"></span>**Color Setup (Ρύθμιση χρωμάτων)**

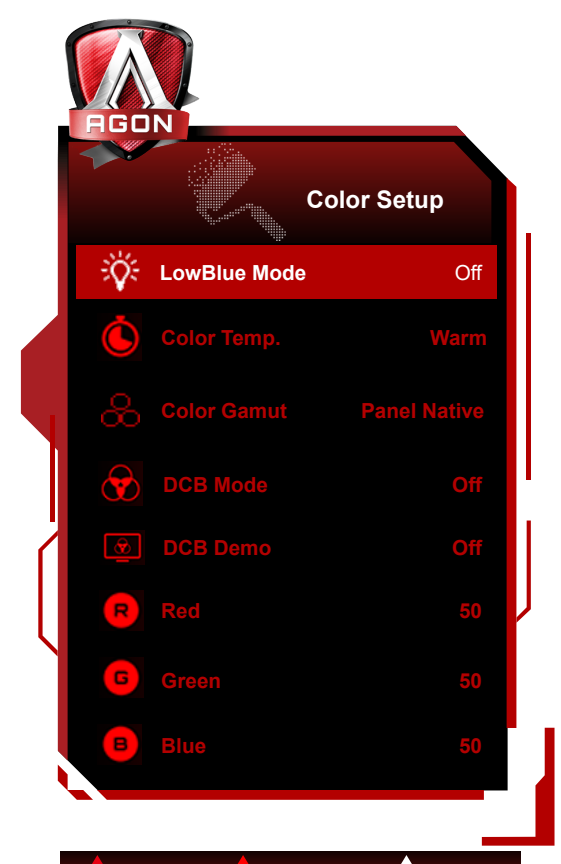

Exit  $\leftarrow$  Enter  $\leftarrow$  Select  $\blacktriangleleft$ 

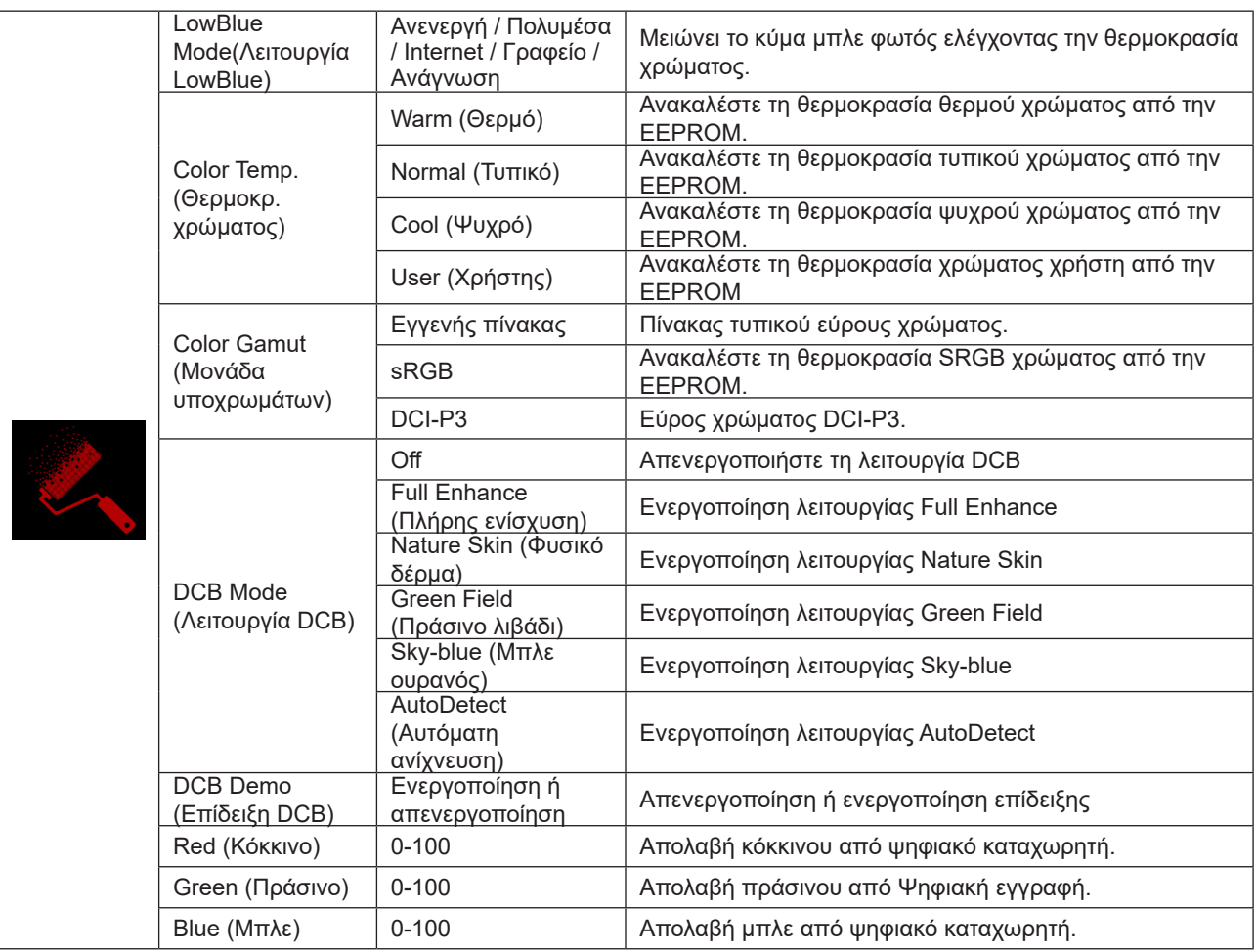

#### **Σημείωση:**

Όταν έχει ενεργοποιηθεί η επιλογή «Λειτουργία HDR» ή «HDR» στην επιλογή «Luminance (Φωτεινότητα)» , δεν είναι δυνατή η προσαρμογή των στοιχείων στην επιλογή «Ρύθμιση χρώματος» .

Όταν η ρύθμιση Color Space (Εύρος χρώματος) έχει οριστεί σε sRGB ή DCI-P3, δεν είναι δυνατή η προσαρμογή όλων των άλλων στοιχείων στην επιλογή Color Settings (Ρυθμίσεις χρωμάτων).

### <span id="page-31-0"></span>**Audio**

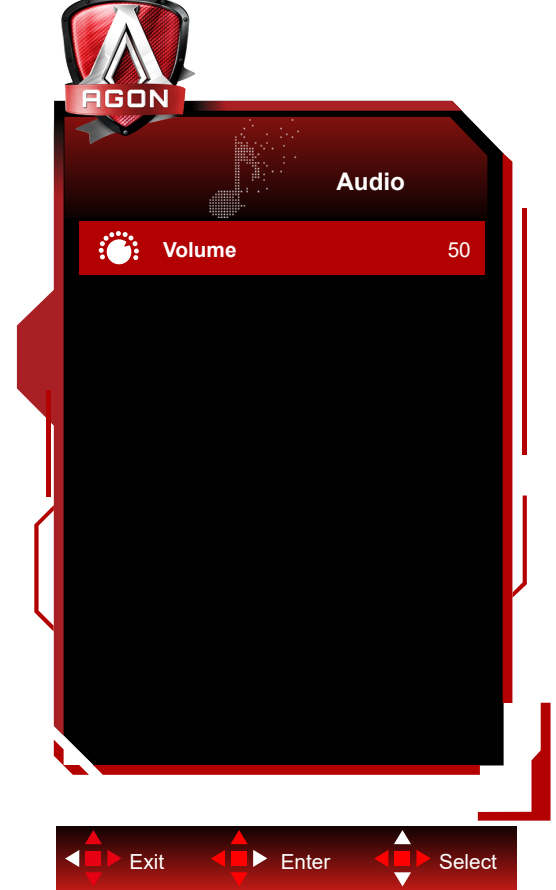

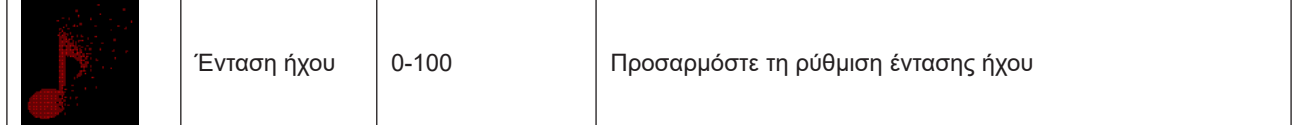

### <span id="page-32-0"></span>**Light FX**

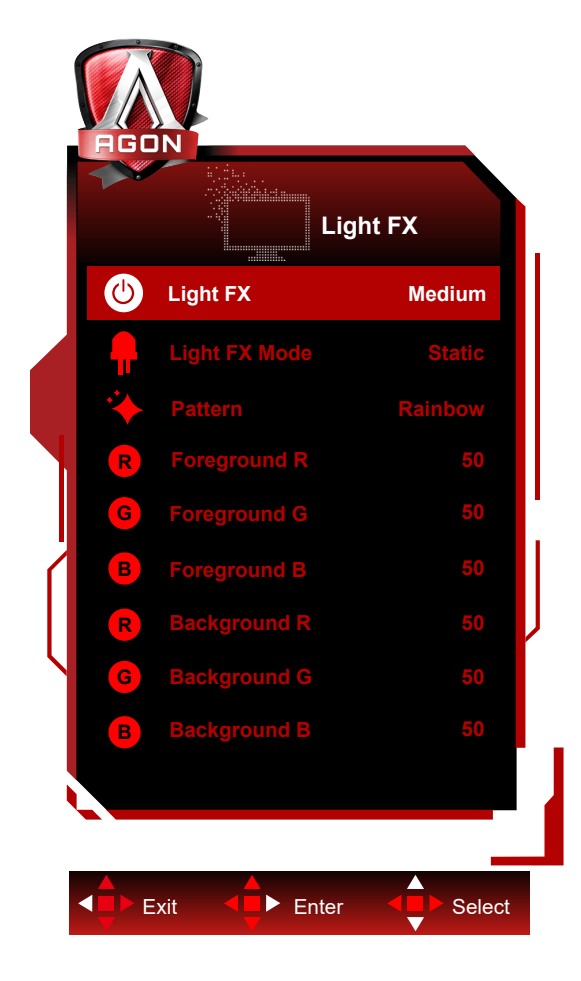

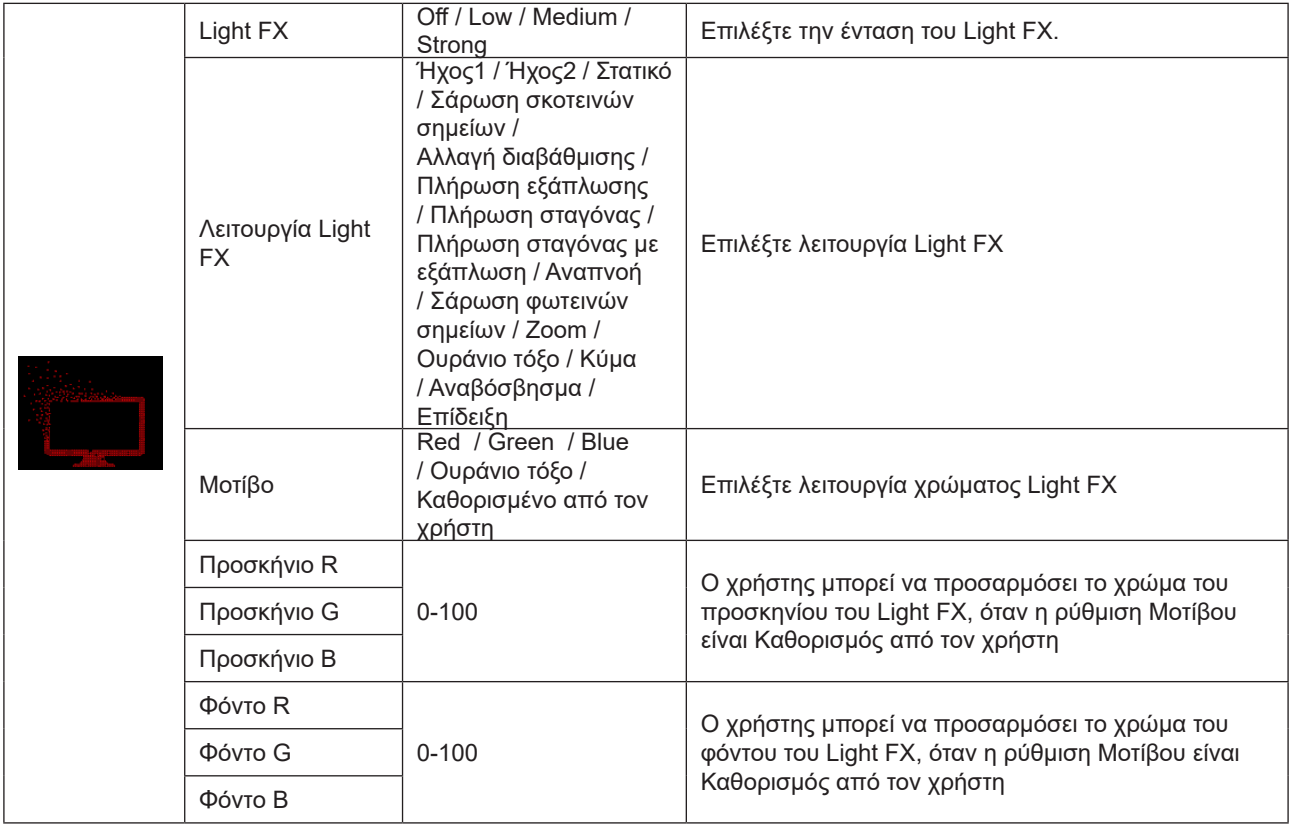

### <span id="page-33-0"></span>**Extra (Πρόσθετα)**

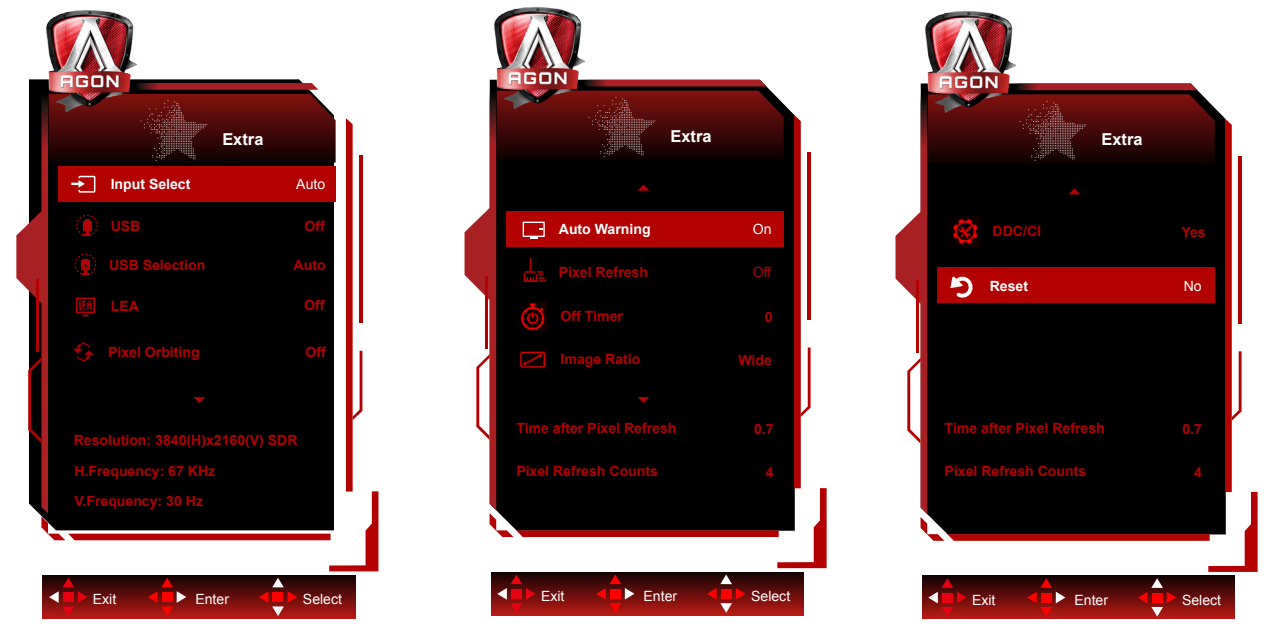

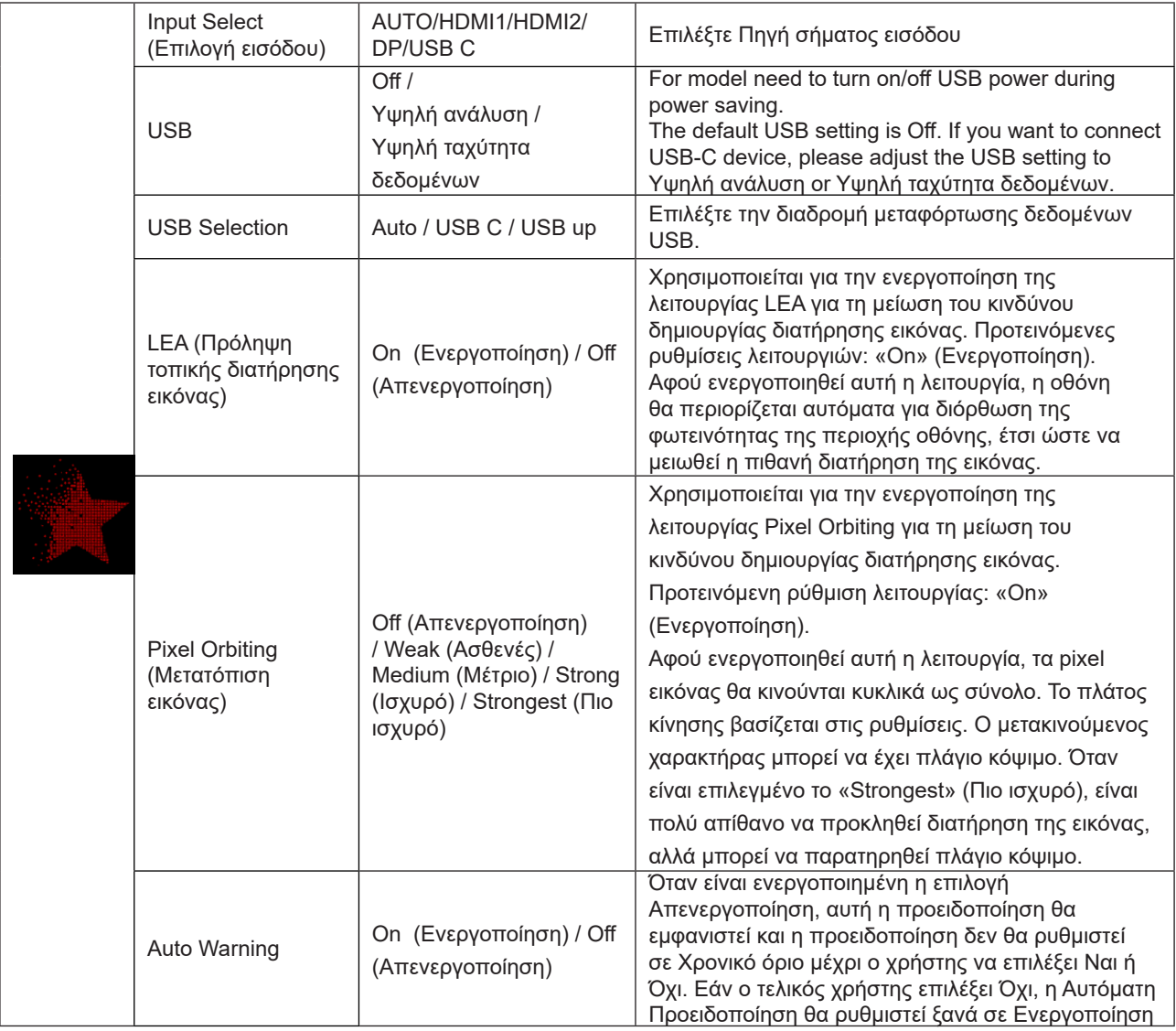

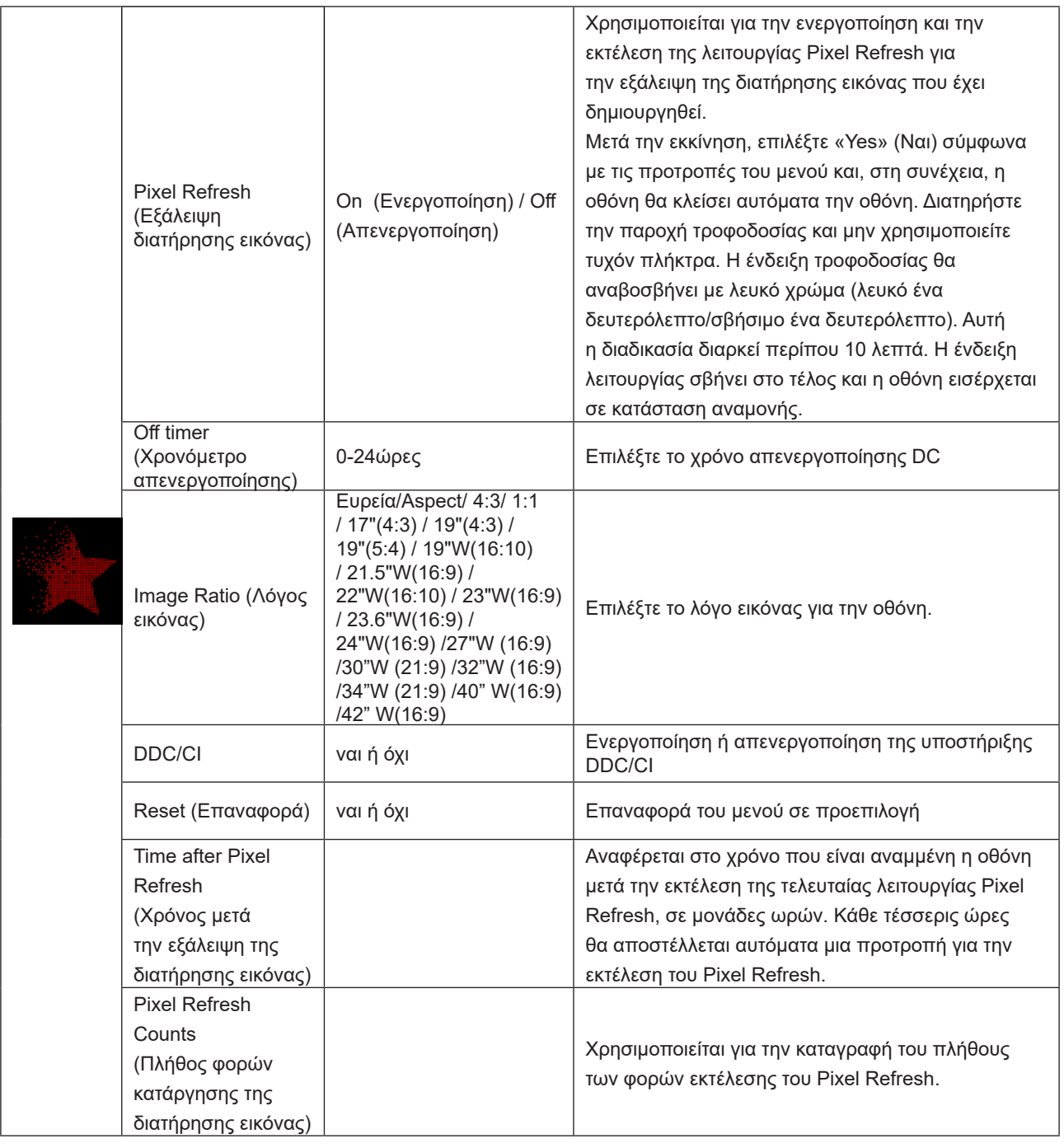

### <span id="page-35-0"></span>**OSD Setup (Ρύθμιση OSD)**

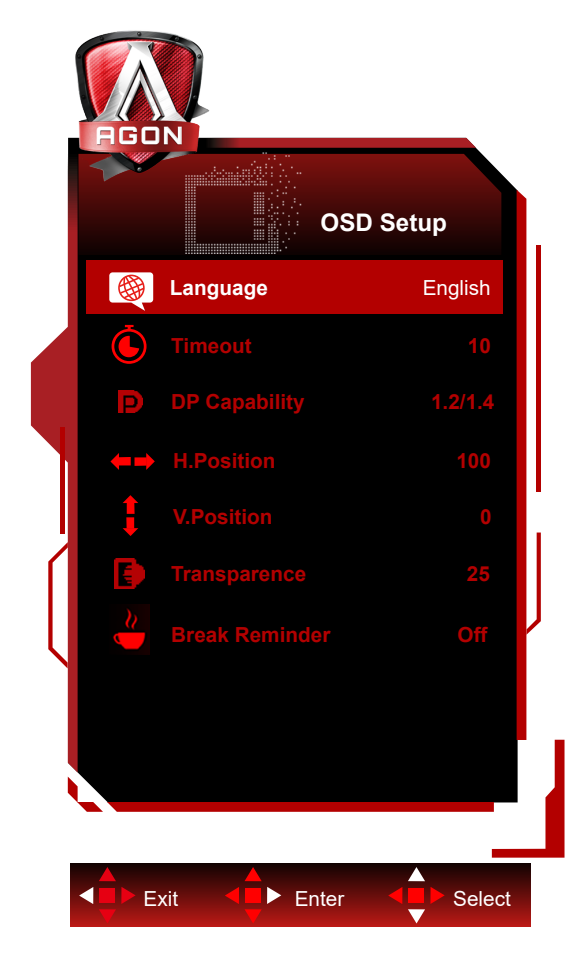

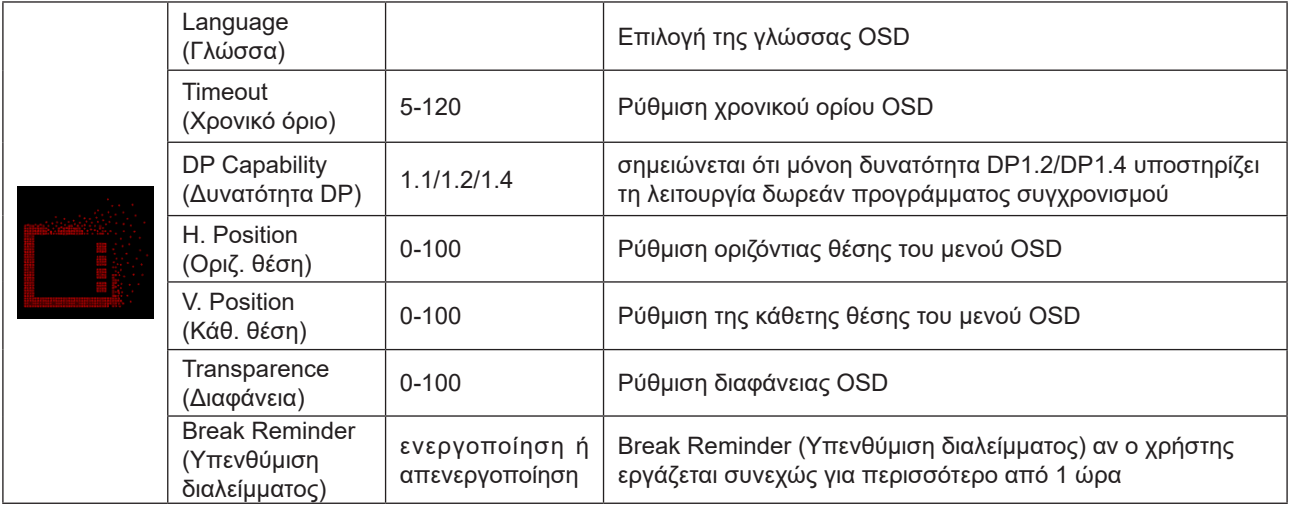

# <span id="page-36-0"></span>**Ενδεικτική λυχνία LED**

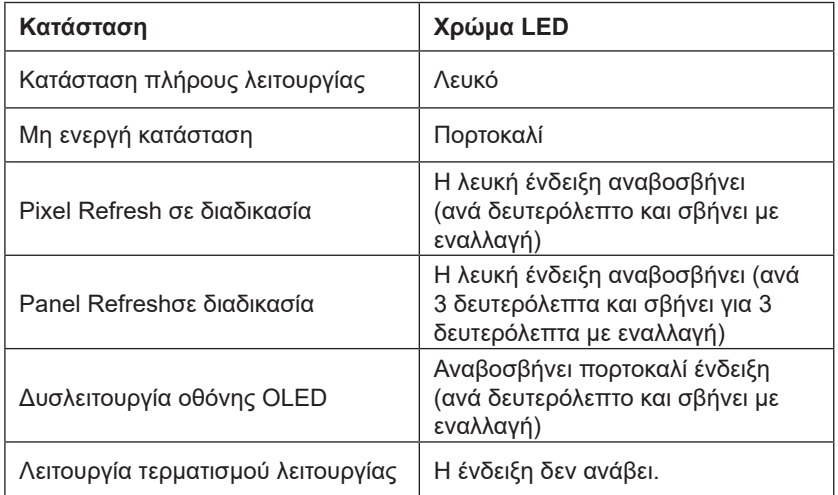

# <span id="page-37-0"></span>**Αντιμετώπιση προβλημάτων**

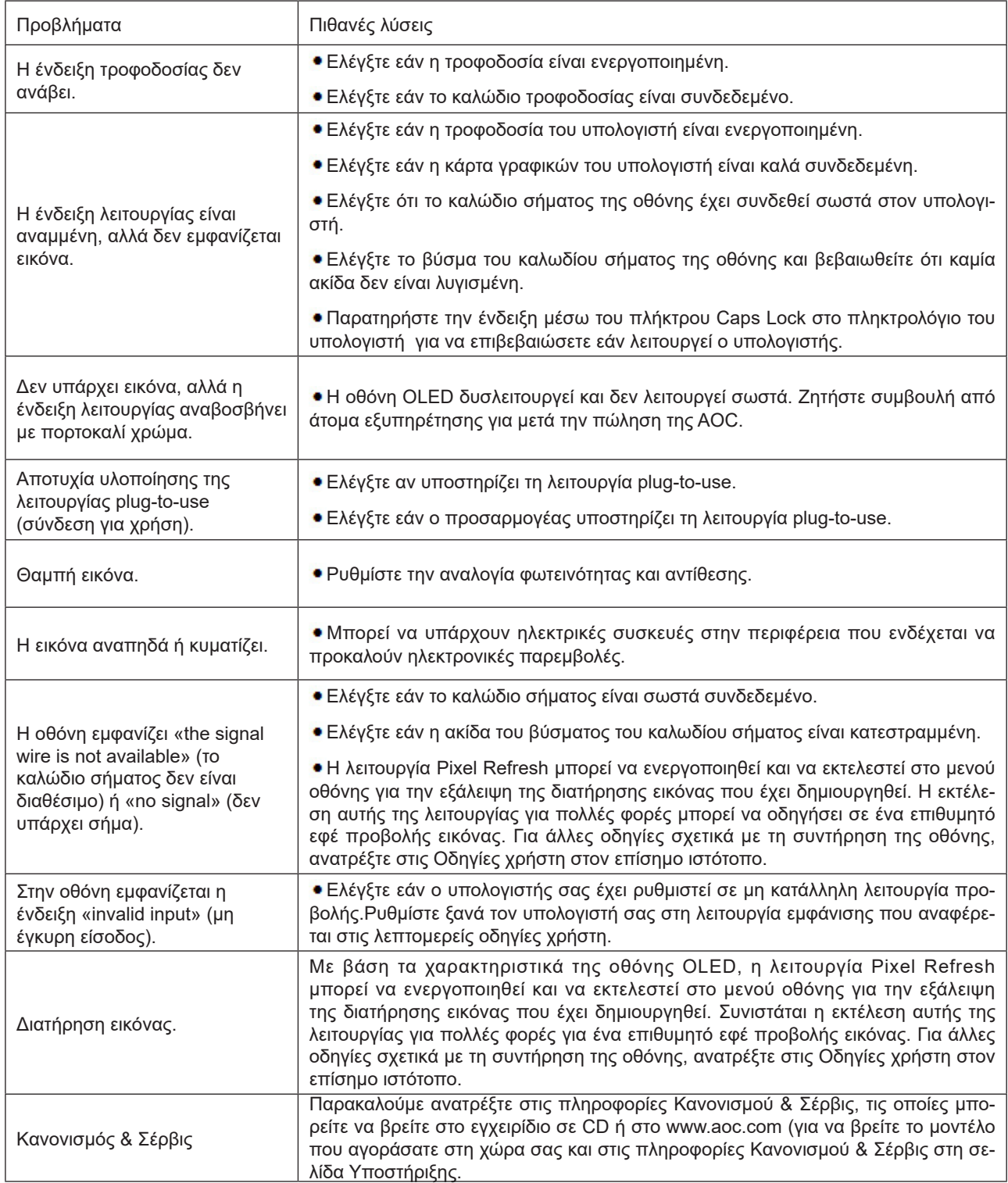

# <span id="page-38-0"></span>**Προδιαγραφές**

# **Γενικές προδιαγραφές**

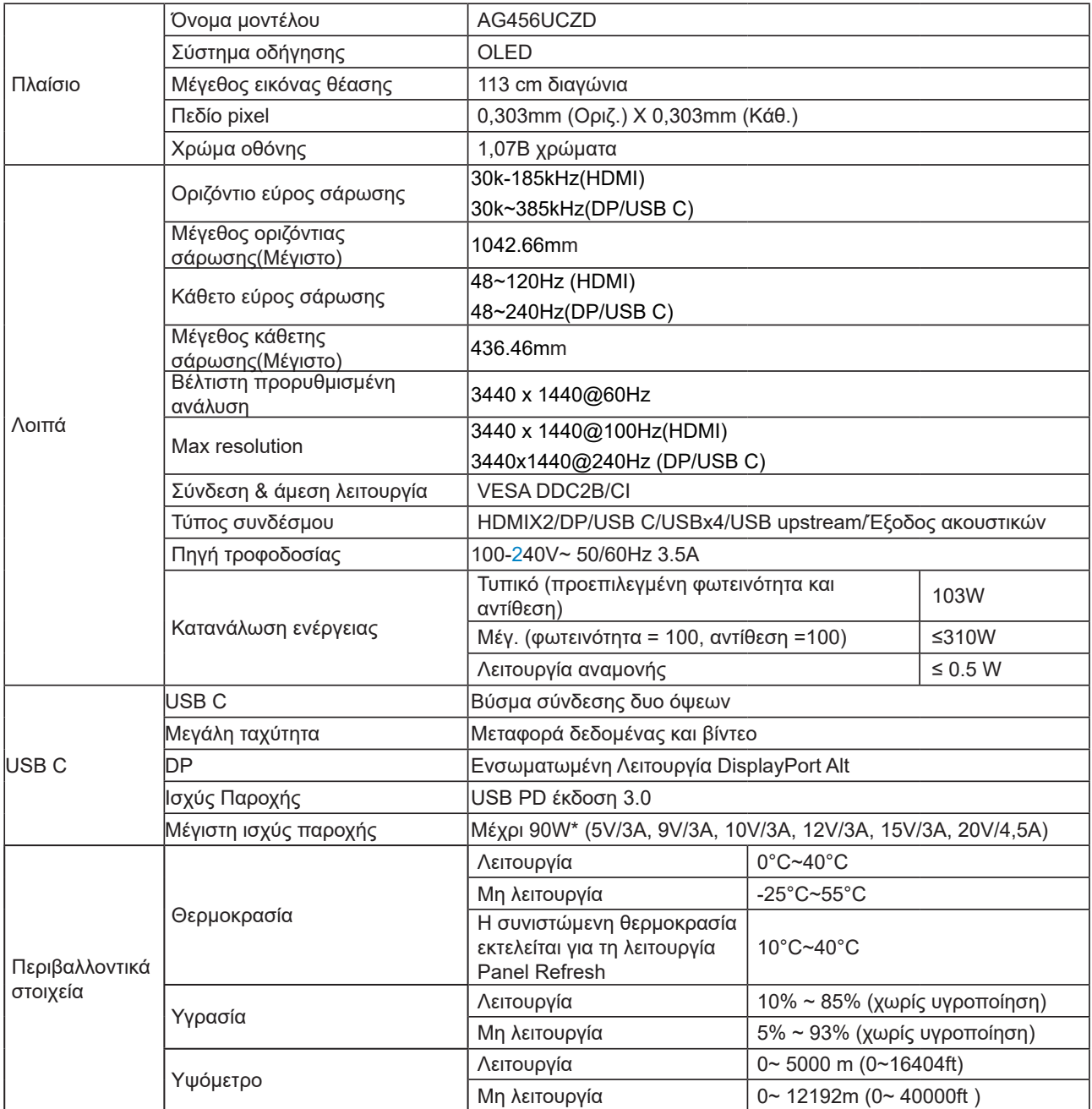

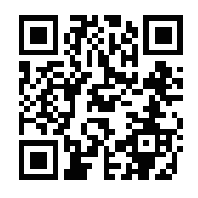

#### **Σημείωση:**

1). Ο μέγιστος αριθμός χρωμάτων οθόνης που υποστηρίζεται από αυτό το προϊόν είναι 1,07 δισεκατομμύρια και οι συνθήκες ρύθμισης είναι οι εξής (ενδέχεται να υπάρχουν διαφορές λόγω του περιορισμού εξόδου ορισμένων καρτών γραφικών):

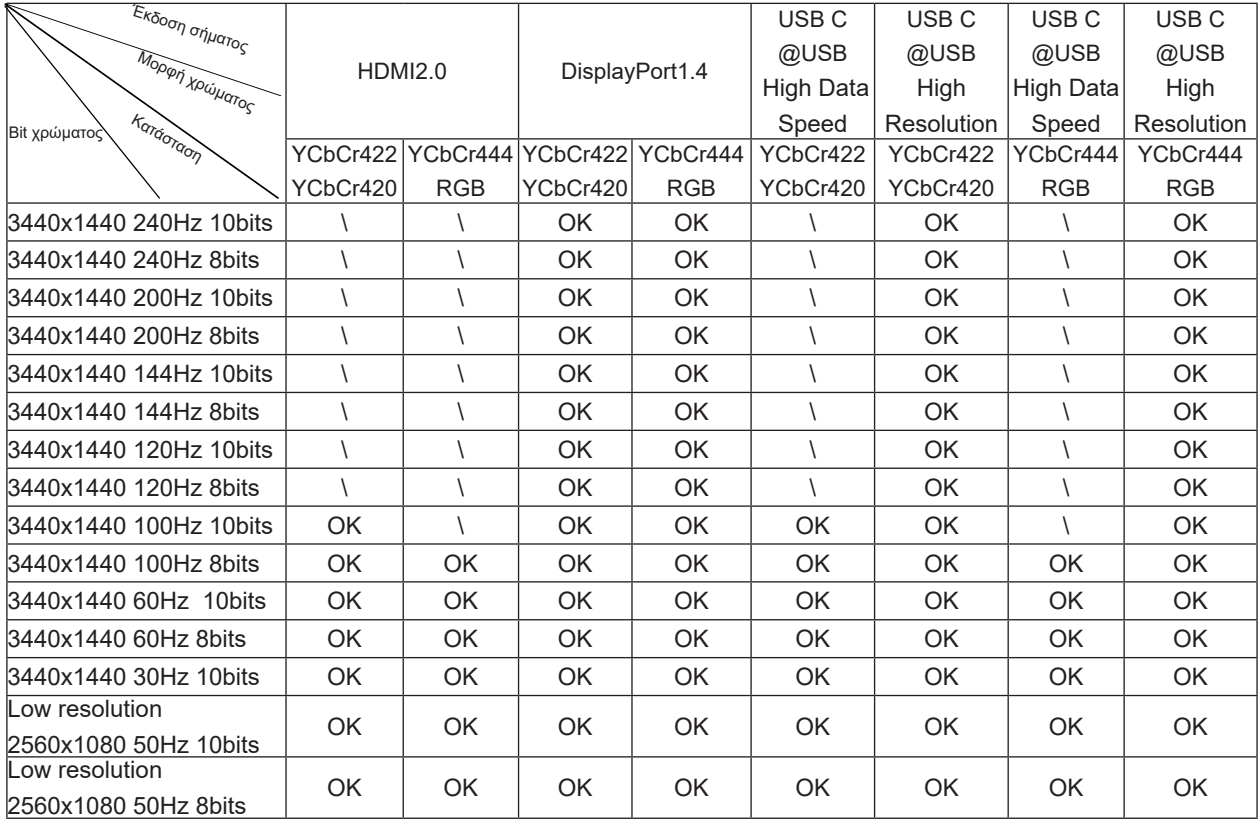

2) Για να επιτύχετε WQHD 240Hz 1,07 δισεκατομμύρια χρώματα (σε μορφή RGB/YCbCr 4:4:4) για είσοδο σήματος DP 1.4 (HBR3), πρέπει να χρησιμοποιηθεί κάρτα γραφικών με δυνατότητα DSC. Συμβουλευτείτε τον κατασκευαστή της κάρτας γραφικών ώστε να ενημερωθείτε εάν υποστηρίζει DSC.

3) .3440x1440@240Hz Πρέπει να χρησιμοποιηθεί μια κάρτα γραφικών που υποστηρίζει DSC. Λόγω ορισμένων περιορισμών εξόδου καρτών γραφικών, μπορεί να υπάρχουν διαφορές. Συμβουλευτείτε τον κατασκευαστή της κάρτας γραφικών για υποστήριξη

4) Πολυλειτουργική διεπαφή με μέγιστη ισχύ εξόδου 90Λεπτομέρειες: Η ισχύς εξόδου μπορεί να διαφέρει ανάλογα με το σενάριο χρήσης, το περιβάλλον ή όταν συνδέεται με διαφορετικά μοντέλα φορητών υπολογιστών. Τα συγκεκριμένα δεδομένα εξαρτώνται από την πραγματική κατάσταση.

# <span id="page-40-0"></span>**Προκαθορισμένες καταστάσεις λειτουργίας οθόνης**

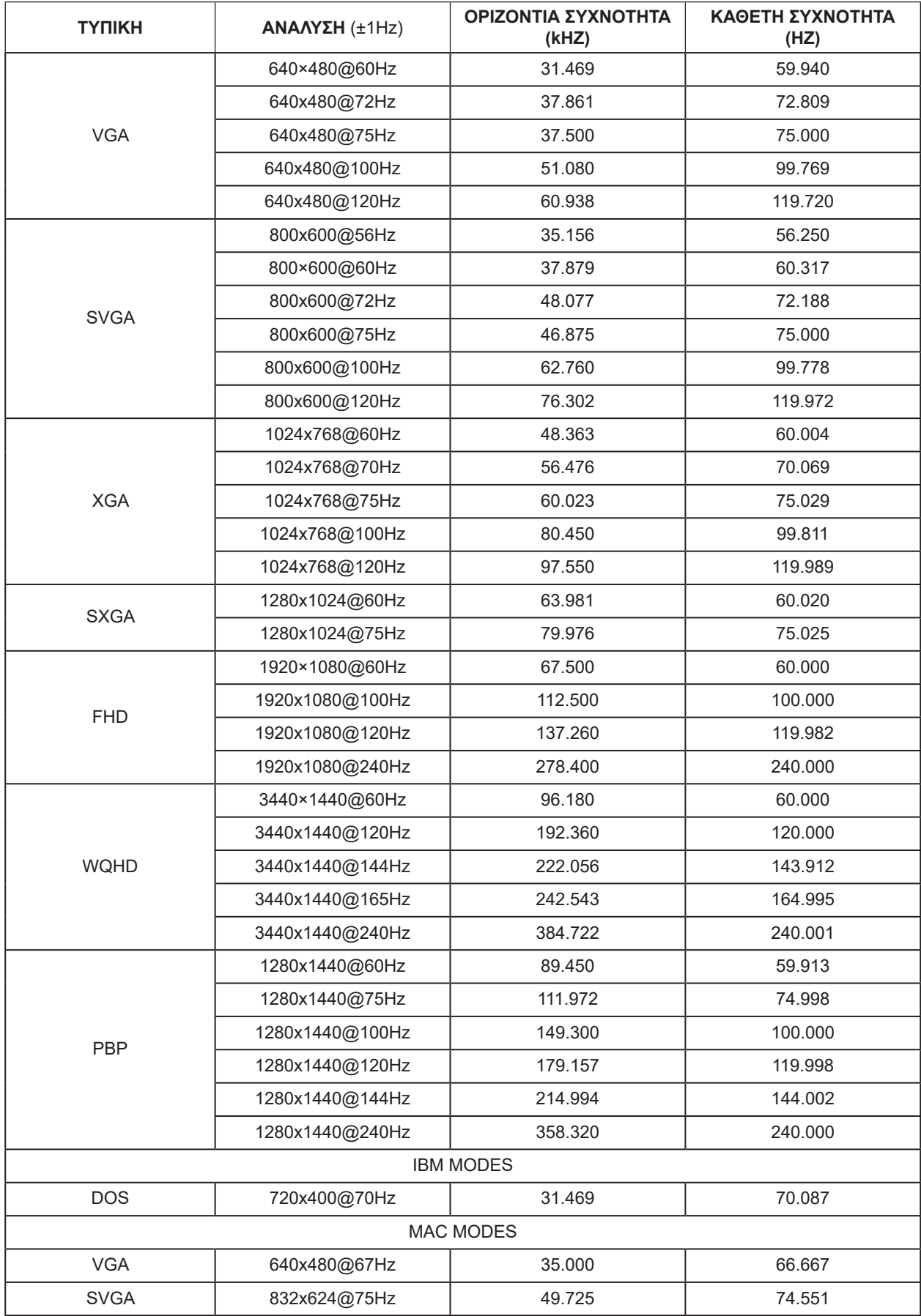

#### Σημείωση:

Σύμφωνα με το πρότυπο VESA, ενδέχεται να υπάρχει κάποιο σφάλμα (+/-1Hz) κατά τον υπολογισμό του ρυθμού ανανέωσης (συχνότητα πεδίου) διαφορετικών λειτουργικών συστημάτων και καρτών γραφικών. Για να βελτιωθεί η συμβατότητα, ο ονομαστικός ρυθμός ανανέωσης αυτού του προϊόντος έχει στρογγυλοποιηθεί. Ανατρέξτε στις οδηγίες του συγκεκριμένου προϊόντος.

### <span id="page-42-0"></span>**Αναθέσεις ακίδων**

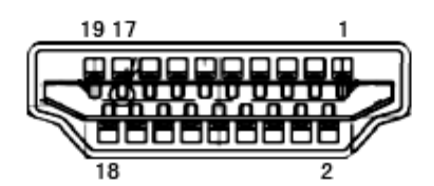

Καλώδιο σήματος έγχρωμης οθόνης 19 ακίδων

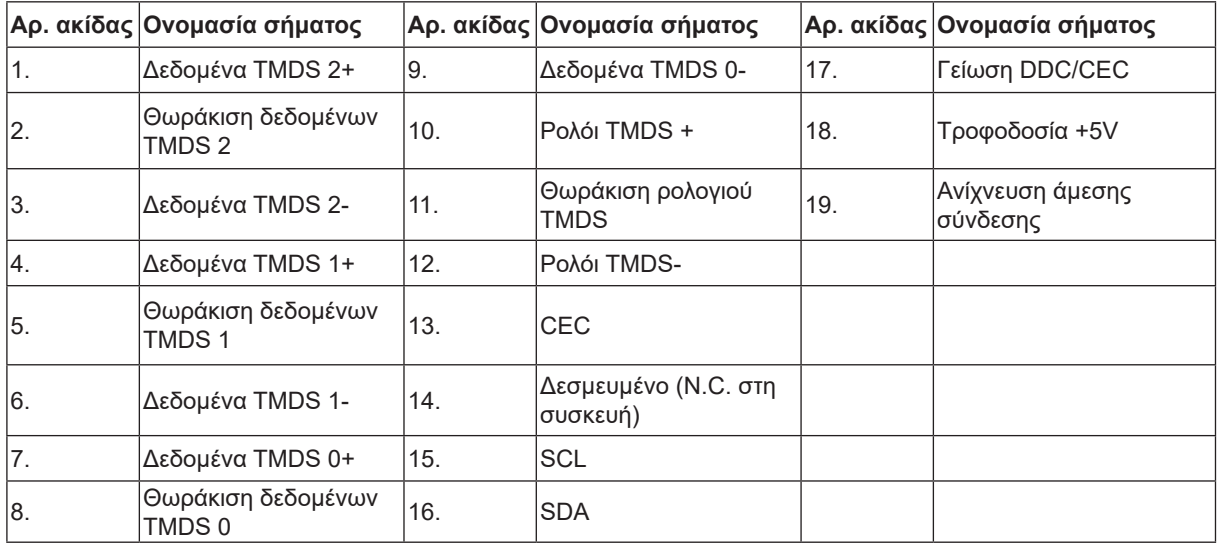

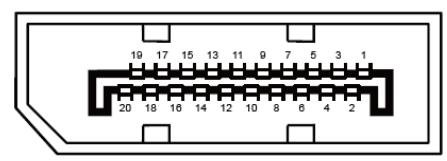

Καλώδιο σήματος έγχρωμης οθόνης 20 ακίδων

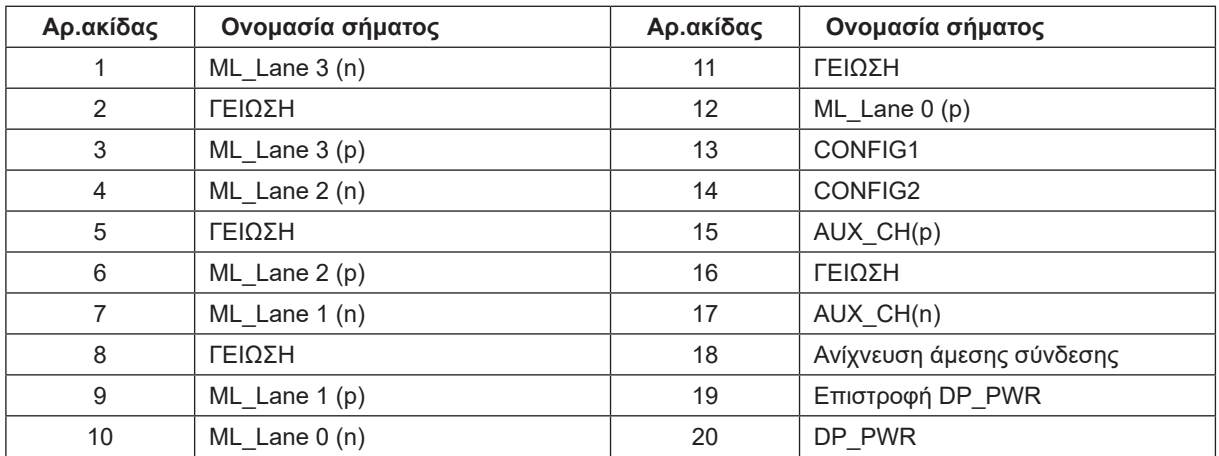

### <span id="page-43-0"></span>**Σύνδεση & άμεση λειτουργία (Plug and Play)**

#### **Δυνατότητα «Σύνδεση & άμεση λειτουργία» DDC2B**

Η οθόνη αυτή είναι εξοπλισμένη με δυνατότητες VESA DDC2B σύμφωνα με τα πρότυπα VESA DDC STANDARD. Επιτρέπει στην οθόνη να ενημερώνει το κεντρικό σύστημα για την ταυτότητά της και ανάλογα με το επίπεδο DDC που χρησιμοποιείται αποστέλλει πρόσθετες πληροφορίες για τις δυνατότητες της οθόνης.

Το DDC2B είναι ένα κανάλι δεδομένων δύο κατευθύνσεων το οποίο βασίζεται στο πρωτόκολλο I2C. Το κεντρικό σύστημα μπορεί να ζητήσει πληροφορίες EDID πάνω από το κανάλι DDC2B.